# nafconnect USER GUIDE

#### Abstract

This document describes how to use and troubleshoot the NAF Connect platform.

Audience NAF Connect Users

| Г | ab | le | of | Со | nte | nts |
|---|----|----|----|----|-----|-----|
|   |    |    |    |    |     |     |

| How to Use                              | 10 |
|-----------------------------------------|----|
| Notes                                   |    |
| CHAPTER 1: GENERAL INFORMATION          | 11 |
| Introduction                            |    |
| Commonly Used Sections                  |    |
| REA and Builder Account Types           |    |
| Automatic Log Out                       |    |
| NAF Connect Login Page                  |    |
| Dashboard                               | 14 |
| Feature Spotlight                       |    |
| Client List                             |    |
| Client List Filters                     |    |
| Filter Button                           |    |
| Filters Search Bar                      |    |
| Filters Drop-Down Menu and Order Button |    |
| Refer a Client Button                   |    |
| Referring a Client                      |    |
| Feedback Button                         |    |
| Navigation Menu                         | 27 |
| Refer a Client Navigation Button        |    |
| Username and Image                      |    |
| Profile Indicator                       |    |
| Clients Button                          |    |
| Marketing Button                        |    |
| Settings Drop-Down List                 |    |
| Help Button                             |    |
| Marketing Collateral Page               | 32 |
| Marketing Collateral Creation Screen    |    |
| Co-Branding Agreement                   |    |
| Creating Marketing Materials            |    |
| Resource Center                         | 38 |
| Partnerships and Products Page          |    |

| NAF Cash Page                             | 40 |
|-------------------------------------------|----|
| Co-Branding Page                          | 40 |
| We're Local Page                          | 41 |
| NAF Pathway Page                          | 41 |
| 14-Day Close Guarantee Page               | 42 |
| NAF Concierge Page                        | 42 |
| NAF Insurance Page                        | 43 |
| UQUAL Page                                | 43 |
| NAF Connect Tour                          | 44 |
| Referral Partner Profile Settings Page    | 44 |
| Co-Branded Marketing Page                 | 45 |
| Editable Pre-Approval Letters Page        | 45 |
| Refer a Peer Page                         | 46 |
| Referring a Peer                          | 46 |
| Settings                                  | 50 |
| Profile Settings                          | 50 |
| Navigating to Profile Settings            | 53 |
| Updating Profile Picture                  | 54 |
| Updating Company Logo                     | 57 |
| Updating Company Information              | 59 |
| Updating Name or Office Phone Number      | 60 |
| Updating Email Address                    | 61 |
| Updating Phone Number                     | 64 |
| Updating Real Estate License              | 66 |
| Add Additional Real Estate License        | 67 |
| Updating Mailing Address                  | 67 |
| Changing Password                         | 68 |
| Loan Officer Settings                     | 70 |
| Navigating to the Loan Officers Settings  | 71 |
| Adding a Preferred Loan Officer           | 71 |
| Removing a Preferred Loan Officer         |    |
| Communications Settings                   |    |
| Navigating to the Communications Settings | 74 |

| Updating Communication Preferences                                              | 74 |
|---------------------------------------------------------------------------------|----|
| Updating Product and Marketing Preferences                                      | 75 |
| Help Page                                                                       | 76 |
| Training Button                                                                 | 76 |
| User Guide Button                                                               | 77 |
| FAQ Button                                                                      | 77 |
| Sign Out Button                                                                 | 78 |
| Feedback Button                                                                 | 78 |
| CHAPTER 2: ENROLLMENT AND LOGIN                                                 | 79 |
| Enrollment                                                                      | 80 |
| Enrolling for an Account with Email                                             | 80 |
| Enrolling for an Account with Social Sign In                                    | 82 |
| Login                                                                           | 84 |
| Logging into NAF Connect with Email                                             | 85 |
| Logging into NAF Connect with Social Sign In                                    | 85 |
| CHAPTER 3: FEATURES                                                             | 87 |
| Clients                                                                         | 88 |
| Client Profile                                                                  | 88 |
| Loan Milestones                                                                 | 89 |
| Referral Submitted Milestone                                                    | 90 |
| Pre-Approved Milestone                                                          | 91 |
| Editing a Pre-Approval Letter                                                   | 93 |
| Viewing a Pre-Approval Letter                                                   | 94 |
| Printing a Pre-Approval Letter                                                  | 95 |
| Downloading a Pre-Approval Letter                                               | 96 |
| Submitted to Underwriting Milestone                                             | 96 |
| Loan Conditions                                                                 | 97 |
| Income Conditions                                                               | 98 |
| Property Conditions                                                             | 98 |
| Asset Conditions                                                                | 98 |
| Credit Conditions                                                               | 99 |
| Other Conditions                                                                | 99 |
| Conditionally Approved Milestone                                                | 99 |
| Copyright 2024 by New American Funding, LLC. All rights reserved. Rev. 6/6/25 4 | ł  |

**Newamerican** FUNDING

nafconnect

| Document Review Requirements |     |
|------------------------------|-----|
| 5                            |     |
| Emailing a Client            |     |
| Calling a Client             |     |
| Adding a Note                | 103 |
| Client Notes                 |     |
| Loan Canceled Milestone      |     |
| Funded Milestone             |     |
| Cleared to Close Milestone   |     |
| Final Review Milestone       |     |

#### List of Figures

| Figure 1 - Still There? Pop-up – Typical                                              | 13 |
|---------------------------------------------------------------------------------------|----|
| Figure 2 - NAF Connect Login Page 1 of 2                                              |    |
| Figure 3 - NAF Connect Login Page 2 of 2                                              | 14 |
| Figure 4 - NAF Connect Dashboard                                                      | 15 |
| Figure 5 - Dashboard – No Clients                                                     | 15 |
| Figure 6 - Feature Spotlight – Expanded                                               | 16 |
| Figure 7 - Feature Spotlights - Co-Branded Marketing and Editable Pre-Approval Letter | S  |
|                                                                                       |    |
| Figure 8 - Feature Spotlight - Collapsed                                              | 16 |
| Figure 9 - Dashboard – Client List                                                    | 17 |
| Figure 10 - Client List Filters                                                       |    |
| Figure 11 - Client List Filters – Filter Button                                       |    |
| Figure 12 - Filters Search Bar – Typical                                              |    |
| Figure 13 - Filters Drop-Down Menu and Order Button                                   |    |
| Figure 14 - Dashboard – Refer a Client Button                                         |    |
| Figure 15 - Refer A Client Page                                                       |    |
| Figure 16 - Refer A Client Page                                                       |    |
| Figure 17 - Select A Loan Officer – Refer A Client Page – Typical                     |    |
| Figure 18 - Search for a Loan Officer – Typical                                       |    |
| Figure 19 - Get Matched to a Loan Officer Radio Button                                |    |
| Figure 20 - Get Matched to a Spanish-speaking Loan Officer Radio Button               | 23 |
| Figure 21 - Enter Additional Information Buttons and Fields                           |    |
| Figure 22 - Successfully Referred Toast Message – Typical                             |    |
| Figure 23 - User Notification Email – Referral Submitted                              | 24 |
| Figure 24 - Loan Officer Notification Email – New Lead                                |    |
| Figure 25 - Borrower Notification Email – Known Loan Officer                          |    |
| Figure 26 - Borrower Notification Email – Compatible Loan Officer                     |    |
| Figure 27 - NAF Cash Confirmation Email                                               | 26 |
| Figure 28 - Feedback Button                                                           |    |
| Figure 29 - Feedback Pop-up                                                           |    |
| Figure 30 - Navigation Menu Collapsed (Left) and Extended (Right)                     | 28 |

naf <u>newamerican</u>

| Figure 31 - Navigation Menu Hamburger Button - Desktop (Left), Mobile (Right)28Figure 32 - Navigation X Button - Desktop (Left), Mobile (Right)28Figure 33 - Mobile Navigation Menu - Typical29Figure 34 - Profile Indicators30Figure 35 - Reminder for Incomplete Profile30Figure 36 - Settings - Drop-Down Menu31Figure 37 - Marketing Collateral - Typical32Figure 38 - Marketing Collateral Creation Screen - Typical33Figure 39 - Incomplete Profile Warning Message.34Figure 40 - Co-Branding Agreement - 9-6-2334Figure 41 - Marketing Button - Navigation Menu35Figure 42 - Marketing Collateral Creation Screen - Typical36Figure 43 - State Drop-Down Menu36Figure 44 - Select A Preferred Loan Officer - Typical36Figure 44 - Select A Preferred Loan Officer By Name Or NMLS ID Button37Figure 46 - Loan Officer Search Bar37Figure 48 - Download Button - Typical37Figure 49 - Browser PDF Reader - Typical38Figure 50 - Resource Center Section38Figure 51 - Resource Center Section39Figure 52 - Resource Center Section39Figure 53 - NAF Cash Page40Figure 55 - We're Local Page41Figure 56 - NAF Pathway Page.41Figure 57 - NAF 14-Day Close Guarantee Page42Figure 63 - Co-Branded Marketing Page43Figure 63 - Co-Branded Marketing Page43Figure 63 - Co-Branded Marketing Page44Figure 63 - NAF Connect                                                                 |                                                                               |        |
|----------------------------------------------------------------------------------------------------|-------------------------------------------------------------------------------|--------|
| Figure 33 - Mobile Navigation Menu – Typical29Figure 34 - Profile Indicators30Figure 35 - Reminder for Incomplete Profile30Figure 36 - Settings – Drop-Down Menu31Figure 37 - Marketing Collateral – Typical32Figure 38 - Marketing Collateral Creation Screen – Typical33Figure 39 - Incomplete Profile Warning Message34Figure 40 - Co-Branding Agreement – 9-6-2334Figure 41 - Marketing Button – Navigation Menu35Figure 42 - Marketing Collateral Creation Screen – Typical35Figure 43 - State Drop-Down Menu36Figure 44 - Select A Preferred Loan Officer – Typical36Figure 45 - Search for A Loan Officer By Name Or NMLS ID Button37Figure 46 - Loan Officer Search Bar37Figure 47 - Loan Officer Search Options – Typical37Figure 49 - Browser PDF Reader – Typical38Figure 51 - Resource Center Section38Figure 52 - Resource Center Hover Cards – Typical39Figure 53 - NAF Cash Page41Figure 54 - Co-Branding Page41Figure 55 - Wére Local Page42Figure 56 - NAF Pathway Page41Figure 50 - NAF Cash Page41Figure 50 - NAF Cash Page42Figure 50 - NAF Cash Page43Figure 60 - UQUAL Resource Page43Figure 61 - NAF Conneir Cards – Typical44Figure 62 - Referral Partner Profile Settings44Figure 63 - Co-Branded Marketing Page43Figure 64 - Co-Brander Page43                                                                                                    | Figure 31 - Navigation Menu Hamburger Button – Desktop (Left), Mobile (Right) | 28     |
| Figure 34 - Profile Indicators30Figure 35 - Reminder for Incomplete Profile30Figure 36 - Settings - Drop-Down Menu31Figure 37 - Marketing Collateral - Typical32Figure 38 - Marketing Collateral Creation Screen - Typical33Figure 39 - Incomplete Profile Warning Message34Figure 40 - Co-Branding Agreement - 9-6-2334Figure 41 - Marketing Button - Navigation Menu35Figure 42 - Marketing Collateral Creation Screen - Typical35Figure 43 - State Drop-Down Menu36Figure 43 - State Drop-Down Menu36Figure 44 - Select A Preferred Loan Officer - Typical36Figure 45 - Search for A Loan Officer By Name Or NMLS ID Button37Figure 47 - Loan Officer Search Bar37Figure 49 - Browser PDF Reader - Typical37Figure 40 - Rosware PDF Reader - Typical38Figure 50 - Resource Center Section38Figure 51 - Resource Center Hover Cards - Typical39Figure 52 - Resource Center Hover Cards - Typical39Figure 55 - We're Local Page41Figure 56 - NAF Pathway Page41Figure 56 - NAF Concierge Resource Page42Figure 60 - UQUAL Resource Page43Figure 61 - NAF Connect Tour - Typical44Figure 61 - NAF Connect Tour - Typical44Figure 61 - NAF Connect Tour - Typical44Figure 63 - Co-Branded Marketing Page43Figure 64 - Editable Pre-Approval Letters Page45Figure 65 - Refer a Peer Page45Figure                                                                                             |                                                                               |        |
| Figure 35 - Reminder for Incomplete Profile30Figure 36 - Settings - Drop-Down Menu31Figure 37 - Marketing Collateral - Typical32Figure 38 - Marketing Collateral Creation Screen - Typical33Figure 49 - Incomplete Profile Warning Message34Figure 40 - Co-Branding Agreement - 9-6-2334Figure 41 - Marketing Button - Navigation Menu35Figure 42 - Marketing Collateral Creation Screen - Typical35Figure 43 - State Drop-Down Menu36Figure 44 - Select A Preferred Loan Officer - Typical36Figure 45 - Search for A Loan Officer By Name Or NMLS ID Button37Figure 46 - Loan Officer Search Bar37Figure 47 - Loan Officer Search Options - Typical37Figure 48 - Download Button - Typical37Figure 50 - Resource Center Section38Figure 51 - Resource Center Hover Cards - Typical39Figure 52 - Resource Center Hover Cards - Typical39Figure 53 - NAF Cash Page40Figure 55 - We're Local Page41Figure 57 - NAF 14-Day Close Guarantee Page42Figure 57 - NAF 14-Day Close Guarantee Page42Figure 50 - NAF Insurance Resource Page43Figure 60 - UQUAL Resource Page43Figure 61 - NAF Connect Tour - Typical44Figure 62 - Referral Partner Profile Settings44Figure 63 - Co-Branded Marketing Page43Figure 64 - Editable Pre-Approval Letters Page43Figure 65 - Refer a Peer Page45Figure 64 - Co-Branded Marketing Page <td>Figure 33 - Mobile Navigation Menu – Typical</td> <td> 29</td> | Figure 33 - Mobile Navigation Menu – Typical                                  | 29     |
| Figure 36 - Settings - Drop-Down Menu31Figure 37 - Marketing Collateral - Typical32Figure 38 - Marketing Collateral Creation Screen - Typical33Figure 39 - Incomplete Profile Warning Message34Figure 40 - Co-Branding Agreement - 9-6-2334Figure 41 - Marketing Button - Navigation Menu35Figure 42 - Marketing Collateral Creation Screen - Typical35Figure 43 - State Drop-Down Menu36Figure 43 - State Drop-Down Menu36Figure 44 - Select A Preferred Loan Officer - Typical36Figure 45 - Search for A Loan Officer By Name Or NMLS ID Button37Figure 47 - Loan Officer Search Bar37Figure 47 - Loan Officer Search Options - Typical37Figure 48 - Download Button - Typical37Figure 50 - Resource Center Section38Figure 51 - Resource Center Section39Figure 52 - Resource Center Hover Cards - Typical39Figure 53 - NAF Cash Page40Figure 54 - Co-Branding Page40Figure 55 - We're Local Page41Figure 56 - NAF 1A-Day Close Guarantee Page42Figure 50 - NAF 1A-Day Close Guarantee Page43Figure 61 - NAF Connect Tour - Typical44Figure 62 - Referral Partner Profile Settings44Figure 63 - Co-Branded Marketing Page43Figure 64 - Co-Branded Marketing Page43Figure 65 - Refer a Peer Page45Figure 65 - Refer a Peer Page45Figure 65 - Refer a Peer Page45Figure 65 - Refer a Peer Page                                                                                            | Figure 34 - Profile Indicators                                                | 30     |
| Figure 37 - Marketing Collateral – Typical32Figure 38 - Marketing Collateral Creation Screen – Typical33Figure 39 - Incomplete Profile Warning Message34Figure 40 - Co-Branding Agreement – 9-6-2334Figure 41 - Marketing Button – Navigation Menu35Figure 42 - Marketing Collateral Creation Screen – Typical35Figure 43 - State Drop-Down Menu36Figure 44 - Select A Preferred Loan Officer – Typical36Figure 45 - Search for A Loan Officer By Name Or NMLS ID Button37Figure 47 - Loan Officer Search Bar37Figure 47 - Loan Officer Search Options – Typical37Figure 48 - Download Button – Typical37Figure 50 - Resource Center Section38Figure 51 - Resource Center Hover Cards – Typical39Figure 52 - Resource Center Hover Cards – Typical39Figure 53 - NAF Cash Page40Figure 54 - Co-Branding Page40Figure 55 - We're Local Page41Figure 56 - NAF Pathway Page41Figure 57 - NAF Concierge Resource Page42Figure 59 - NAF Insurance Resource Page43Figure 60 - UQUAL Resource Page43Figure 61 - NAF Connect Tour – Typical44Figure 63 - Co-Branded Marketing Page43Figure 64 - Co-Branded Marketing Page43Figure 65 - Refer al Partner Profile Settings44Figure 66 - Navigation Menu - Refer a Peer Button47                                                                                                    | Figure 35 - Reminder for Incomplete Profile                                   | 30     |
| Figure 37 - Marketing Collateral – Typical32Figure 38 - Marketing Collateral Creation Screen – Typical33Figure 39 - Incomplete Profile Warning Message34Figure 40 - Co-Branding Agreement – 9-6-2334Figure 41 - Marketing Button – Navigation Menu35Figure 42 - Marketing Collateral Creation Screen – Typical35Figure 43 - State Drop-Down Menu36Figure 44 - Select A Preferred Loan Officer – Typical36Figure 45 - Search for A Loan Officer By Name Or NMLS ID Button37Figure 47 - Loan Officer Search Bar37Figure 47 - Loan Officer Search Options – Typical37Figure 48 - Download Button – Typical37Figure 50 - Resource Center Section38Figure 51 - Resource Center Hover Cards – Typical39Figure 52 - Resource Center Hover Cards – Typical39Figure 53 - NAF Cash Page40Figure 54 - Co-Branding Page40Figure 55 - We're Local Page41Figure 56 - NAF Pathway Page41Figure 57 - NAF Concierge Resource Page42Figure 59 - NAF Insurance Resource Page43Figure 60 - UQUAL Resource Page43Figure 61 - NAF Connect Tour – Typical44Figure 63 - Co-Branded Marketing Page43Figure 64 - Co-Branded Marketing Page43Figure 65 - Refer al Partner Profile Settings44Figure 66 - Navigation Menu - Refer a Peer Button47                                                                                                    | Figure 36 - Settings – Drop-Down Menu                                         | 31     |
| Figure 38 - Marketing Collateral Creation Screen - Typical33Figure 39 - Incomplete Profile Warning Message34Figure 40 - Co-Branding Agreement - 9-6-2334Figure 41 - Marketing Button - Navigation Menu35Figure 42 - Marketing Collateral Creation Screen - Typical35Figure 43 - State Drop-Down Menu36Figure 44 - Select A Preferred Loan Officer - Typical36Figure 45 - Search for A Loan Officer By Name Or NMLS ID Button37Figure 47 - Loan Officer Search Bar37Figure 48 - Download Button - Typical37Figure 49 - Browser PDF Reader - Typical38Figure 50 - Resource Center Section38Figure 51 - Resource Center Hover Cards - Typical39Figure 52 - Resource Center Hover Cards - Typical39Figure 53 - NAF Cash Page40Figure 54 - Co-Branding Page41Figure 55 - We're Local Page41Figure 57 - NAF 14-Day Close Guarantee Page42Figure 59 - NAF Insurance Resource Page43Figure 61 - NAF Concierge Resource Page43Figure 61 - NAF Concierge Resource Page43Figure 61 - NAF Concierge Resource Page43Figure 61 - NAF Concierge Resource Page44Figure 63 - Co-Branded Marketing Page44Figure 64 - Co-Branded Marketing Page43Figure 65 - Refer al Partner Profile Settings44Figure 65 - Refer al Partner Profile Settings44Figure 65 - Refer al Peer Page45Figure 65 - Refer a Peer Page45Figu                                                                                            | Figure 37 - Marketing Collateral – Typical                                    | 32     |
| Figure 39 - Incomplete Profile Warning Message34Figure 40 - Co-Branding Agreement - 9-6-2334Figure 41 - Marketing Button - Navigation Menu35Figure 42 - Marketing Collateral Creation Screen - Typical35Figure 43 - State Drop-Down Menu36Figure 44 - Select A Preferred Loan Officer - Typical36Figure 45 - Search for A Loan Officer By Name Or NMLS ID Button37Figure 46 - Loan Officer Search Bar37Figure 47 - Loan Officer Search Options - Typical37Figure 49 - Browser PDF Reader - Typical37Figure 51 - Resource Center Section38Figure 52 - Resource Center Hover Cards - Typical39Figure 53 - NAF Cash Page40Figure 57 - NAF 14-Day Close Guarantee Page41Figure 58 - NAF Concierge Resource Page42Figure 59 - NAF Insurance Resource Page43Figure 61 - NAF Concierge Resource Page43Figure 61 - NAF Concierge Resource Page43Figure 61 - NAF Concierge Resource Page44Figure 61 - NAF Concierge Resource Page43Figure 61 - NAF Concierge Resource Page43Figure 63 - Co-Branded Marketing Page44Figure 64 - Co-Branded Marketing Page45Figure 65 - Refer a Peer Page45Figure 65 - Refer a Peer Page45Figure 65 - Refer a Peer Page45Figure 65 - Refer a Peer Page45Figure 65 - Refer a Peer Page45Figure 65 - Refer a Peer Page45Figure 65 - Refer a Peer Page45 <t< td=""><td></td><td></td></t<>                                                                               |                                                                               |        |
| Figure 40 - Co-Branding Agreement - 9-6-2334Figure 41 - Marketing Button - Navigation Menu35Figure 42 - Marketing Collateral Creation Screen - Typical35Figure 43 - State Drop-Down Menu36Figure 43 - Select A Preferred Loan Officer - Typical36Figure 45 - Search for A Loan Officer By Name Or NMLS ID Button37Figure 47 - Loan Officer Search Bar37Figure 47 - Loan Officer Search Options - Typical37Figure 48 - Download Button - Typical37Figure 50 - Resource Center Section38Figure 51 - Resource Center Hover Cards - Typical39Figure 52 - Resource Center Hover Cards - Typical39Figure 55 - We're Local Page40Figure 56 - NAF Pathway Page41Figure 57 - NAF 14-Day Close Guarantee Page42Figure 59 - NAF Concierge Resource Page43Figure 61 - NAF Connect Tour - Typical44Figure 62 - Referral Partner Profile Settings44Figure 63 - Co-Branded Marketing Page43Figure 64 - Editable Pre-Approval Letters Page45Figure 65 - Refer a Peer Page45Figure 64 - Navigation Menu - Refer a Peer Button47                                                                                                    |                                                                               |        |
| Figure 41 - Marketing Button - Navigation Menu                                                                                                    |                                                                               |        |
| Figure 42 - Marketing Collateral Creation Screen - Typical35Figure 43 - State Drop-Down Menu36Figure 43 - State Drop-Down Menu36Figure 44 - Select A Preferred Loan Officer - Typical36Figure 45 - Search for A Loan Officer By Name Or NMLS ID Button37Figure 46 - Loan Officer Search Bar37Figure 47 - Loan Officer Search Options - Typical37Figure 48 - Download Button - Typical37Figure 49 - Browser PDF Reader - Typical38Figure 50 - Resource Center Section38Figure 51 - Resource Center Hover Cards - Typical39Figure 52 - Resource Center Hover Cards - Typical39Figure 54 - Co-Branding Page40Figure 55 - We're Local Page41Figure 57 - NAF 14-Day Close Guarantee Page42Figure 58 - NAF Concierge Resource Page43Figure 60 - UQUAL Resource Page43Figure 61 - NAF Connect Tour - Typical44Figure 62 - Referral Partner Profile Settings44Figure 63 - Co-Branded Marketing Page43Figure 64 - Editable Pre-Approval Letters Page45Figure 65 - Refer a Peer Page45Figure 64 - Editable Pre-Approval Letters Page45Figure 65 - Refer a Peer Page46Figure 65 - Refer a Peer Page46Figure 65 - Refer a Peer Page46Figure 65 - Refer a Peer Page46Figure 65 - Refer a Peer Page46Figure 65 - Refer a Peer Page46Figure 65 - Refer a Peer Page46Figure 65 - Refer                                                                                                    |                                                                               |        |
| Figure 43 - State Drop-Down Menu36Figure 44 - Select A Preferred Loan Officer – Typical36Figure 45 - Search for A Loan Officer By Name Or NMLS ID Button37Figure 46 - Loan Officer Search Bar37Figure 47 - Loan Officer Search Options – Typical37Figure 48 - Download Button – Typical37Figure 49 - Browser PDF Reader – Typical37Figure 50 - Resource Center Section38Figure 51 - Resource Center Hover Cards – Typical39Figure 52 - Resource Center Hover Cards – Typical39Figure 53 - NAF Cash Page40Figure 54 - Co-Branding Page41Figure 55 - We're Local Page41Figure 57 - NAF 14-Day Close Guarantee Page42Figure 59 - NAF Insurance Resource Page43Figure 61 - NAF Connect Tour – Typical44Figure 62 - Referral Partner Profile Settings44Figure 63 - Co-Branded Marketing Page43Figure 64 - Editable Pre-Approval Letters Page45Figure 65 - Refer a Peer Page45Figure 66 - Navigation Menu - Refer a Peer Button47                                                                                                    |                                                                               |        |
| Figure 44 - Select A Preferred Loan Officer – Typical36Figure 45 - Search for A Loan Officer By Name Or NMLS ID Button37Figure 46 - Loan Officer Search Bar37Figure 47 - Loan Officer Search Options – Typical37Figure 48 - Download Button – Typical37Figure 49 - Browser PDF Reader – Typical38Figure 50 - Resource Center Section38Figure 51 - Resource Center Section38Figure 52 - Resource Center Hover Cards – Typical39Figure 53 - NAF Cash Page40Figure 54 - Co-Branding Page41Figure 55 - We're Local Page41Figure 56 - NAF Pathway Page41Figure 57 - NAF 14-Day Close Guarantee Page42Figure 60 - UQUAL Resource Page43Figure 61 - NAF Connect Tour – Typical44Figure 62 - Referral Partner Profile Settings44Figure 63 - Co-Branded Marketing Page45Figure 64 - Editable Pre-Approval Letters Page45Figure 65 - Refer a Peer Page46Figure 66 - Navigation Menu - Refer a Peer Button47                                                                                                    |                                                                               |        |
| Figure 45 - Search for A Loan Officer By Name Or NMLS ID Button37Figure 46 - Loan Officer Search Bar37Figure 47 - Loan Officer Search Options - Typical37Figure 48 - Download Button - Typical37Figure 49 - Browser PDF Reader - Typical38Figure 50 - Resource Center Section38Figure 51 - Resource Center39Figure 52 - Resource Center Hover Cards - Typical39Figure 53 - NAF Cash Page40Figure 54 - Co-Branding Page40Figure 55 - We're Local Page41Figure 56 - NAF Pathway Page41Figure 57 - NAF 14-Day Close Guarantee Page42Figure 59 - NAF Insurance Resource Page43Figure 61 - NAF Connect Tour - Typical44Figure 62 - Referral Partner Profile Settings44Figure 63 - Co-Branded Marketing Page45Figure 64 - Editable Pre-Approval Letters Page45Figure 65 - Refer a Peer Page46Figure 66 - Navigation Menu - Refer a Peer Button47                                                                                                    | Figure 44 - Select A Preferred Loan Officer – Typical                         |        |
| Figure 46 - Loan Officer Search Bar37Figure 47 - Loan Officer Search Options - Typical37Figure 48 - Download Button - Typical37Figure 49 - Browser PDF Reader - Typical38Figure 50 - Resource Center Section38Figure 51 - Resource Center Intervention39Figure 52 - Resource Center Hover Cards - Typical39Figure 53 - NAF Cash Page40Figure 54 - Co-Branding Page40Figure 55 - We're Local Page41Figure 56 - NAF Pathway Page41Figure 57 - NAF 14-Day Close Guarantee Page42Figure 59 - NAF Insurance Resource Page43Figure 60 - UQUAL Resource Page43Figure 61 - NAF Connect Tour - Typical44Figure 63 - Co-Branded Marketing Page43Figure 64 - Editable Pre-Approval Letters Page45Figure 65 - Refer a Peer Page46Figure 66 - Navigation Menu - Refer a Peer Button47                                                                                                    | Figure 45 - Search for A Loan Officer By Name Or NMLS ID Button               |        |
| Figure 47 - Loan Officer Search Options - Typical37Figure 48 - Download Button - Typical37Figure 49 - Browser PDF Reader - Typical38Figure 50 - Resource Center Section38Figure 51 - Resource Center Nover Cards - Typical39Figure 52 - Resource Center Hover Cards - Typical39Figure 53 - NAF Cash Page40Figure 54 - Co-Branding Page40Figure 55 - We're Local Page41Figure 56 - NAF Pathway Page41Figure 57 - NAF 14-Day Close Guarantee Page42Figure 59 - NAF Concierge Resource Page43Figure 60 - UQUAL Resource Page43Figure 61 - NAF Connect Tour - Typical44Figure 62 - Referral Partner Profile Settings44Figure 63 - Co-Branded Marketing Page45Figure 64 - Editable Pre-Approval Letters Page45Figure 65 - Refer a Peer Page46Figure 66 - Navigation Menu - Refer a Peer Button47                                                                                                    |                                                                               |        |
| Figure 48 - Download Button – Typical37Figure 49 - Browser PDF Reader – Typical38Figure 50 - Resource Center Section38Figure 51 - Resource Center39Figure 52 - Resource Center Hover Cards – Typical39Figure 53 - NAF Cash Page40Figure 54 - Co-Branding Page40Figure 55 - We're Local Page41Figure 56 - NAF Pathway Page41Figure 57 - NAF 14-Day Close Guarantee Page42Figure 58 - NAF Concierge Resource Page42Figure 60 - UQUAL Resource Page43Figure 61 - NAF Connect Tour – Typical44Figure 62 - Referral Partner Profile Settings44Figure 63 - Co-Branded Marketing Page45Figure 64 - Editable Pre-Approval Letters Page45Figure 65 - Refer a Peer Page46Figure 66 - Navigation Menu - Refer a Peer Button47                                                                                                    |                                                                               |        |
| Figure 49 - Browser PDF Reader - Typical38Figure 50 - Resource Center Section38Figure 51 - Resource Center I.39Figure 52 - Resource Center Hover Cards - Typical39Figure 53 - NAF Cash Page40Figure 54 - Co-Branding Page40Figure 55 - We're Local Page41Figure 56 - NAF Pathway Page41Figure 57 - NAF 14-Day Close Guarantee Page42Figure 58 - NAF Concierge Resource Page42Figure 59 - NAF Insurance Resource Page43Figure 60 - UQUAL Resource Page43Figure 61 - NAF Connect Tour - Typical44Figure 62 - Referral Partner Profile Settings44Figure 63 - Co-Branded Marketing Page45Figure 64 - Editable Pre-Approval Letters Page45Figure 65 - Refer a Peer Page46Figure 66 - Navigation Menu - Refer a Peer Button47                                                                                                    |                                                                               |        |
| Figure 50 - Resource Center Section38Figure 51 - Resource Center39Figure 52 - Resource Center Hover Cards – Typical39Figure 53 - NAF Cash Page40Figure 54 - Co-Branding Page40Figure 55 - We're Local Page41Figure 56 - NAF Pathway Page41Figure 57 - NAF 14-Day Close Guarantee Page42Figure 58 - NAF Concierge Resource Page42Figure 59 - NAF Insurance Resource Page43Figure 60 - UQUAL Resource Page43Figure 61 - NAF Connect Tour – Typical44Figure 62 - Referral Partner Profile Settings44Figure 63 - Co-Branded Marketing Page45Figure 64 - Editable Pre-Approval Letters Page45Figure 65 - Refer a Peer Page46Figure 66 - Navigation Menu - Refer a Peer Button47                                                                                                    |                                                                               |        |
| Figure 51 - Resource Center39Figure 52 - Resource Center Hover Cards - Typical39Figure 53 - NAF Cash Page40Figure 53 - NAF Cash Page40Figure 54 - Co-Branding Page40Figure 55 - We're Local Page41Figure 56 - NAF Pathway Page41Figure 57 - NAF 14-Day Close Guarantee Page42Figure 58 - NAF Concierge Resource Page42Figure 59 - NAF Insurance Resource Page43Figure 60 - UQUAL Resource Page43Figure 61 - NAF Connect Tour - Typical44Figure 62 - Referral Partner Profile Settings44Figure 63 - Co-Branded Marketing Page45Figure 64 - Editable Pre-Approval Letters Page45Figure 65 - Refer a Peer Page46Figure 66 - Navigation Menu - Refer a Peer Button47                                                                                                    |                                                                               |        |
| Figure 52 - Resource Center Hover Cards - Typical39Figure 53 - NAF Cash Page40Figure 54 - Co-Branding Page40Figure 55 - We're Local Page41Figure 56 - NAF Pathway Page41Figure 57 - NAF 14-Day Close Guarantee Page42Figure 58 - NAF Concierge Resource Page42Figure 59 - NAF Insurance Resource Page43Figure 60 - UQUAL Resource Page43Figure 61 - NAF Connect Tour - Typical44Figure 62 - Referral Partner Profile Settings44Figure 63 - Co-Branded Marketing Page45Figure 64 - Editable Pre-Approval Letters Page45Figure 65 - Refer a Peer Page46Figure 66 - Navigation Menu - Refer a Peer Button47                                                                                                    |                                                                               |        |
| Figure 53 - NAF Cash Page.40Figure 54 - Co-Branding Page.40Figure 55 - We're Local Page.41Figure 56 - NAF Pathway Page.41Figure 57 - NAF 14-Day Close Guarantee Page42Figure 58 - NAF Concierge Resource Page.42Figure 59 - NAF Insurance Resource Page43Figure 60 - UQUAL Resource Page.43Figure 61 - NAF Connect Tour - Typical.44Figure 62 - Referral Partner Profile Settings44Figure 63 - Co-Branded Marketing Page45Figure 64 - Editable Pre-Approval Letters Page45Figure 65 - Refer a Peer Page.46Figure 66 - Navigation Menu - Refer a Peer Button.47                                                                                                    |                                                                               |        |
| Figure 54 - Co-Branding Page                                                                                                    |                                                                               |        |
| Figure 55 - We're Local Page41Figure 56 - NAF Pathway Page41Figure 56 - NAF Pathway Page42Figure 57 - NAF 14-Day Close Guarantee Page42Figure 58 - NAF Concierge Resource Page42Figure 59 - NAF Insurance Resource Page43Figure 60 - UQUAL Resource Page43Figure 61 - NAF Connect Tour - Typical44Figure 62 - Referral Partner Profile Settings44Figure 63 - Co-Branded Marketing Page45Figure 64 - Editable Pre-Approval Letters Page45Figure 65 - Refer a Peer Page46Figure 66 - Navigation Menu - Refer a Peer Button47                                                                                                    | • •                                                                           |        |
| Figure 56 - NAF Pathway Page                                                                                                    |                                                                               |        |
| Figure 57 - NAF 14-Day Close Guarantee Page42Figure 58 - NAF Concierge Resource Page42Figure 59 - NAF Insurance Resource Page43Figure 60 - UQUAL Resource Page43Figure 61 - NAF Connect Tour - Typical44Figure 62 - Referral Partner Profile Settings44Figure 63 - Co-Branded Marketing Page45Figure 64 - Editable Pre-Approval Letters Page45Figure 65 - Refer a Peer Page46Figure 66 - Navigation Menu - Refer a Peer Button47                                                                                                    |                                                                               |        |
| Figure 58 - NAF Concierge Resource Page42Figure 59 - NAF Insurance Resource Page43Figure 60 - UQUAL Resource Page43Figure 61 - NAF Connect Tour – Typical44Figure 62 - Referral Partner Profile Settings44Figure 63 - Co-Branded Marketing Page45Figure 64 - Editable Pre-Approval Letters Page45Figure 65 - Refer a Peer Page46Figure 66 - Navigation Menu - Refer a Peer Button47                                                                                                    |                                                                               |        |
| Figure 59 - NAF Insurance Resource Page43Figure 60 - UQUAL Resource Page43Figure 61 - NAF Connect Tour - Typical44Figure 62 - Referral Partner Profile Settings44Figure 63 - Co-Branded Marketing Page45Figure 64 - Editable Pre-Approval Letters Page45Figure 65 - Refer a Peer Page46Figure 66 - Navigation Menu - Refer a Peer Button47                                                                                                    |                                                                               |        |
| Figure 60 - UQUAL Resource Page                                                                                                    |                                                                               |        |
| Figure 61 - NAF Connect Tour – Typical44Figure 62 - Referral Partner Profile Settings44Figure 63 - Co-Branded Marketing Page45Figure 64 - Editable Pre-Approval Letters Page45Figure 65 - Refer a Peer Page46Figure 66 - Navigation Menu - Refer a Peer Button47                                                                                                    |                                                                               |        |
| Figure 62 - Referral Partner Profile Settings44Figure 63 - Co-Branded Marketing Page45Figure 64 - Editable Pre-Approval Letters Page45Figure 65 - Refer a Peer Page46Figure 66 - Navigation Menu - Refer a Peer Button47                                                                                                    | <b>.</b>                                                                      |        |
| Figure 63 - Co-Branded Marketing Page45Figure 64 - Editable Pre-Approval Letters Page45Figure 65 - Refer a Peer Page46Figure 66 - Navigation Menu - Refer a Peer Button47                                                                                                    |                                                                               |        |
| Figure 64 - Editable Pre-Approval Letters Page45Figure 65 - Refer a Peer Page46Figure 66 - Navigation Menu - Refer a Peer Button47                                                                                                    | •                                                                             |        |
| Figure 65 - Refer a Peer Page                                                                                                    | • • •                                                                         |        |
| Figure 66 - Navigation Menu - Refer a Peer Button 47                                                                                                    |                                                                               |        |
|                                                                                                    |                                                                               |        |
|                                                                                                    |                                                                               |        |
|                                                                                                    |                                                                               |        |
| Figure 68 - LO Drop-down Menu - Typical                                                                                                    | • • • • • • • • • • • • • • • • • • • •                                       |        |
| Figure 69 - Refer a Peer Page - Completed                                                                                                    |                                                                               |        |
| Figure 70 - Thank You Pop-up                                                                                                    |                                                                               |        |
| Figure 71 - Referral Email – Typical                                                                                                    |                                                                               |        |
| Figure 72 - Navigation Menu - Settings                                                                                                    | Figure 72 - Navigation Menu - Settings                                        | 50     |
| Figure 73 - Profile Settings – Finished Profile – Typical                                                                                                    | Figure 73 - Profile Settings - Finished Profile - Typical                     | 51<br> |
| Figure 74 - Profile Settings – Incomplete Profile Warning                                                                                                    |                                                                               |        |
| Figure 75 - Incomplete Profile Warning – Typical                                                                                                    |                                                                               |        |
| FIGURE 76 - PROME SELLIORS - SAVE UNADOES BUILDON 57                                                                                                    | Figure 76 - Profile Settings – Save Changes Button                            | JZ     |

f newamerican<sup>®</sup>

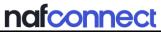

| Figure 77 - Navigation Menu - Settings Drop-down Button                           | . 53 |
|-----------------------------------------------------------------------------------|------|
| Figure 78 - Navigation Menu - Profile Button                                      | . 53 |
| Figure 79 - Profile Picture Section – Update Button                               | . 54 |
| Figure 80 - Update Profile Picture Pop-up                                         | . 54 |
| Figure 81 - Profile Picture Section – Drop File Here Area                         |      |
| Figure 82 - File Explorer – Mac                                                   |      |
| Figure 83 - File Explorer – Windows                                               | . 56 |
| Figure 84 - Profile Picture Section – Uploaded File                               |      |
| Figure 85 - Company Logo Section – Update Button                                  |      |
| Figure 86 - Update Company Picture Pop-up                                         |      |
| Figure 87 - Company Logo Section – Drop File Here Area                            |      |
| Figure 88 - File Finder – Company Logo Image                                      |      |
| Figure 89 - File Finder – Windows                                                 |      |
| Figure 90 - Company Logo Section – Save Changes Button                            |      |
| Figure 91 - Company Information Section                                           |      |
| Figure 92 - Company Information Section – Save Changes Button Active              |      |
| Figure 93 - Personal Information Section – Typical                                |      |
| Figure 94 - Personal Information Section – Save Changes Button Active             |      |
| Figure 95 - Change Email Address Button                                           |      |
| Figure 96 - Change Email Address Pop-up - Warning                                 |      |
| Figure 97 - Change Email Address Pop-up - Phone Verification Sent                 |      |
| Figure 98 - Change Email Address Pop-up - New Email Address                       |      |
| Figure 99 - Change Email Address Pop-up - Verification Email Sent                 |      |
|                                                                                   |      |
| Figure 100 - Change Email Address Pop-up - Success Message                        |      |
| Figure 101 - Profile Settings - Change Cell Phone Number Button                   |      |
| Figure 102 - Change Cell Phone Number - Warning                                   |      |
| Figure 103 - Change Cell Phone Number Pop-up - Phone Verification                 |      |
| Figure 104 Change Cell Phone Number Pop-up - New Number                           |      |
| Figure 105 - Change Cell Phone Number Pop-up - New Phone Verification             |      |
| Figure 106 - Change Cell Phone Number Pop-up - Success Message                    |      |
| Figure 107 - Real Estate License Section – Typical                                |      |
| Figure 108 - Additional Real Estate License Number                                |      |
| Figure 109 - Mailing Address Section – Typical                                    |      |
| Figure 110 - Password Section – Typical                                           |      |
| Figure 111 - Password Requirements - Typical                                      |      |
| Figure 112 - Password Section – Save Changes Button Active                        |      |
| Figure 113 - Loan Officer Settings                                                |      |
| Figure 114 - Loan Officer Search Box                                              |      |
| Figure 115 - Loan Officer Search Box – Loan Officer Drop-Down                     |      |
| Figure 116 - Loan Officer Search Box – Active Add Loan Officer Button             |      |
| Figure 117 - Loan Officer Page – Preferred Loan Officer(s) Displayed              |      |
| Figure 118 - Your Preferred Loan Officer(s) Section – Remove Button               |      |
| Figure 119 - Communications Settings                                              | . 73 |
| Figure 120 - Email Subscription Preferences Section                               |      |
| Figure 121 - Email Subscriptions Preferences Section – Save Changes Button Active | . 75 |
| Figure 122 - Manage Preferences Button                                            | . 75 |
|                                                                                   |      |

| Figure 123 - Preferences Center - Typical                        | 75 |
|------------------------------------------------------------------|----|
| Figure 124 - Help Section                                        |    |
| Figure 125 - NAF Connect Training Calendly                       |    |
| Figure 126 - FAQ Page                                            |    |
| Figure 127 - Feedback Pop-up                                     |    |
| Figure 128 - NAF Connect URL                                     |    |
| Figure 129 - NAF Connect Landing Page                            |    |
| Figure 130 - Create an Account Pop-up                            |    |
| Figure 131 - Create an Account Pop-up – Creation                 |    |
| Figure 132 - Verification Screen – Typical                       |    |
|                                                                  |    |
| Figure 133 - 3rd Party Social Sign In – Typical                  |    |
| Figure 134 – Third-Party Sign In Page – Typical                  |    |
| Figure 135 - Log In Pop-up                                       |    |
| Figure 136 - Real-time Alerts Pop-up                             |    |
| Figure 137 - NAF Connect Log In Screen                           |    |
| Figure 138 - Additional Permissions Pop-up – Typical             |    |
| Figure 139 - Client List - Typical                               |    |
| Figure 140 - Client Profile                                      |    |
| Figure 141 - Client Profile – Loan Milestone Tracker             |    |
| Figure 142 - Loan Milestone – Referral Submitted                 |    |
| Figure 143 - Loan Milestone – Pre-Approved                       |    |
| Figure 144 - Expired Pre-Approval Letter – Typical               |    |
| Figure 145 - Pre-Approved Milestone - Available                  |    |
| Figure 146 - Pre-Approved Milestone – Expired                    |    |
| Figure 147 - Expired Pre-Approval Client Profile – Typical       |    |
| Figure 148 - Pre-Approved Section                                |    |
| Figure 149 - Pre-Approval Section – Edit the Pre-Approval Amoun  |    |
| Figure 150 - Pre-Approval Letter – Preview                       |    |
| Figure 151 - System Print Options - Typical                      |    |
| Figure 152 - Pre-Approval Section – Downloaded Pre-Approval Le   |    |
| Figure 153 - Loan Milestone – Submitted to Underwriting Explana  |    |
|                                                                  |    |
| Figure 154 - Loan Conditions – Income Conditions                 |    |
| Figure 155 - Loan Conditions – Property Conditions               |    |
| Figure 156 - Loan Conditions – Asset Conditions                  |    |
| Figure 157 - Loan Conditions – Credit Conditions                 |    |
| Figure 158 - Loan Conditions – Other Conditions                  |    |
| Figure 159 - Loan Milestone – Conditionally Approved Explanation |    |
| Figure 160 - Loan Milestone – Final Review Explanation           |    |
| Figure 161 - Loan Milestone – Cleared to Close Explanation       |    |
| Figure 162 - Cleared to Close – Typical                          |    |
| Figure 163 - Loan Milestone – Funded Explanation                 |    |
| Figure 164 - Loan Milestone – Loan Canceled Explanation          |    |
| Figure 165 - Client Notes Section – Typical                      |    |
| Figure 166 - Add A New Note Pop-up – Typical                     |    |
| Figure 167 - Notes Pop-up – Typical                              |    |
| Figure 168 - Client Profile – Client Contact Information         |    |
| -                                                                |    |

| Figure 169 - System Dialing Options | 104 |
|-------------------------------------|-----|
| Figure 170 - Blank Email Message    | 105 |

#### List of Tables

| Table 1 - List of Acronyms             | 9 |
|----------------------------------------|---|
| Table 2 - Loan Conditions Descriptions |   |
| Table 3 - Document Revision History    |   |

List of Acronyms See **Table 1** below for a list of Acronyms commonly used across New American Funding (NAF) Tech.

#### Table 1 - List of Acronyms

| Acronym | Meaning                              |
|---------|--------------------------------------|
| NAF     | New American Funding                 |
| BV      | BankerView                           |
| LO      | Loan Officer                         |
| URL     | Uniform Resource Locator             |
| IM      | Instant Messenger                    |
| IT      | Information Technology               |
| ММІ     | Mobile Market Intelligence           |
| RE      | Real Estate                          |
| REA     | Real Estate Agent                    |
| URLA    | Uniform Residential Loan Application |

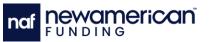

#### How to Use

This document is written using headings and subheadings. Each heading level can be seen in the **Table of Contents** and is used to navigate each topic. All figures are listed in the **List of Figures** and all tables are listed in the **List of Tables** (if applicable). The **Table of Contents**, **List of Figures**, and **List of Tables** are comprised of hyperlinked cross references within the document. A list of acronyms is provided at the beginning of this document for ease of reference.

Hyperlinks are used (if applicable) for websites and cross-references within the document. Hyperlinked cross-references are used to reference figures titles, steps, headings, and page numbers. To use the hyperlinked cross-references, press and hold the **[CTRL]** key and use the keypad or mouse to select the hyperlinked item.

Full screen images are used to provide context on the location of buttons and features. Black boxes indicate the highlighted sections of the screen.

Notes are used as applicable to outline essential information. See the **Notes** section for the use and explanation of these conventions. All supplemental information is placed at the end of the document in appendices labeled with a letter (e.g., Appendix A, Appendix B etc.).

#### Notes

Notes contain information that is not procedural and used to outline important information that will not lead to injury or damaged equipment. Notes are placed before the section, steps, or paragraph it pertains to.

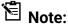

Copyright 2024 by New American Funding, LLC. All rights reserved. Rev. 6/6/25 10

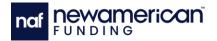

## CHAPTER 1: GENERAL INFORMATION

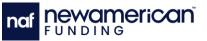

#### Introduction

NAF Connect is a platform for Real Estate Agents (REAs) and builders to connect to NAF Loan Officers and access loan information. NAF Connect is comprised of information about clients associated with the user and their progress in the loan application. The platform syncs user information with other NAF products (e.g., NAF Link and BankerView). This manual describes how to use the platform and perform basic procedures.

NAF Connect is available on mobile devices with identical features. Screenshots in this user guide typically depict the desktop version of NAF Connect.

Contact <u>Support@NAF-Connect.com</u> with any questions or concerns.

#### **Commonly Used Sections**

The following sections are used commonly in typical workflows:

- Client List
- Creating Marketing Materials
- Refer a Client
- Loan Milestones
- Printing a Pre-Approval Letter

#### **REA and Builder Account Types**

NAF Connect is used by both REA and Builder partners with NAF to check deal information. Account type is set at creation (see Enrollment) and cannot be changed. The following account types are available:

- **REA**: The standard NAF Connect experience. REAs can use all features available in the platform and have specific fields that only apply to their account type (e.g., NMLS ID Number and States Licensed in).
- **Builder**: Builder accounts cannot use the Social Sign In feature and do not contain any fields related to REA licensing.

#### Automatic Log Out

NAF Connect automatically logs users out of the platform after ten minutes of inactivity on any page in the platform. **Still there?** pop-up (Figure 1) displays after nine minutes of inactivity and selecting the **Stay Logged In** button allows the user to continue their session.

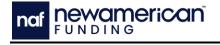

| Still there?                                                                              | × |
|-------------------------------------------------------------------------------------------|---|
| For security reasons, your current session will time out in 55 seconds due to inactivity. |   |
| STAY LOGGED IN                                                                            |   |
|                                                                                           |   |

Figure 1 - Still There? Pop-up - Typical

### NAF Connect Login Page

The NAF Connect URL (<u>https://naf-connect.com/</u>) directs the user to the NAF Connect Login Page (Figure 2 and Figure 3). The NAF Connect login page details key elements and features of the platform (Figure 3).

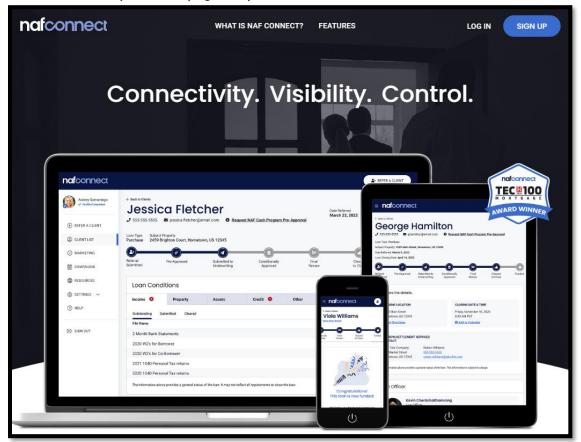

Figure 2 - NAF Connect Login Page 1 of 2

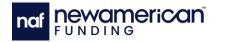

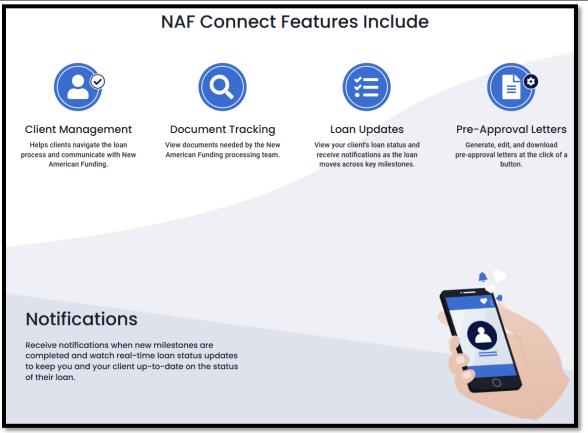

Figure 3 - NAF Connect Login Page 2 of 2

For a guided experience, schedule an appointment with the NAF Connect trainer at <u>NAF</u> <u>Connect Training</u>.

#### Dashboard

The **Dashboard** (Figure 4) displays once the user has successfully logged into the NAF Connect platform.

## $\stackrel{\scriptstyle \leftarrow}{\boxtimes}$ Note: Users without clients in any NAF products will see the Refer A Client button (Figure 5) instead of the Client List.

The Client List displays an overview of each client. Selecting anywhere in a client row opens the Client Profile (see Client Profile). The Dashboard is comprised of the following features:

- Feature Spotlight
- Client List
- Refer a Client Button
- Feedback Button

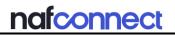

| nafconnect               |                                                                                                    | L+ REFER A CLIENT                               |
|--------------------------|----------------------------------------------------------------------------------------------------|-------------------------------------------------|
| James Realtor            | Spotlight                                                                                             | •                                               |
| ⊕ REFER A CLIENT         | Referral Partner Profile Settings<br>View and edit your profile information.                          | LEARN MORE                                      |
| CLIENT LIST              | < • 0                                                                                                 | >                                               |
|                          |                                                                                                    |                                                 |
| ⊕ RESOURCE CENTER      ✓ | Your Client List                                                                                      | Download 📩                                      |
| SETTINGS V               |                                                                                                    |                                                 |
| 1 HELP                   | 垚 Filter                                                                                              | Search for a client Q T <sub>1</sub> Featured V |
| [→ Sign Out              |                                                                                                    |                                                 |
|                          | Benjamin Woods Purchase  Referred: 09/21/2023 Rate Lock Expiration: TBD Loan Closing Date: 08/29/2025 | Milestone<br>Pre-Approved<br>09/21/2023         |
|                          | Ari Chandler Purchase                                                                                 | Milestone<br>Loan<br>Canceled<br>08/07/2023     |

Figure 4 - NAF Connect Dashboard

| Welcome Tristan!                                                                                  |
|---------------------------------------------------------------------------------------------------|
| It looks like you haven't referred any clients yet. To get started click on Refer A Client below! |
| ▲ REFER A CLIENT                                                                                  |

Figure 5 - Dashboard – No Clients

#### **Feature Spotlight**

The **Feature Spotlight** (Figure 6) displays a spotlight on a specific NAF Connect feature. The left and right arrows allow the user to scroll through different features (Figure 7). Selecting the **Learn More** button (Figure 6) opens the corresponding page in the Resource Center (see Resource Center). The Arrow icon at the top of the Spotlight collapses the panel (Figure 8).

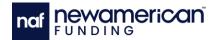

|                                                                              | L+ REFER A CLIENT |
|------------------------------------------------------------------------------|-------------------|
| Spotlight                                                                    | <b>^</b>          |
| Referral Partner Profile Settings<br>View and edit your profile information. | LEARN MORE        |
| < • • • >                                                                    |                   |
| Your Client List                                                             | Download 📩        |

Figure 6 - Feature Spotlight – Expanded

| Spotlight                                                                                            |            | <u> </u>                |
|----------------------------------------------------------------------------------------------------|------------|-------------------------|
| Co-Branded Marketing<br>Access marketing flyers and communications co-branded with the loan officer. | LEARN MORE | Congutations<br>maximum |
| $\langle \circ \bullet \circ \rangle$                                                                |            |                         |
| Spotlight                                                                                            |            | <u> </u>                |
| Editable Pre-Approval Letters<br>View, edit, download, print, or share the pre-approval letter.      | LEARN MORE |                         |
| < ○ ○ ● >                                                                                            |            |                         |

Figure 7 - Feature Spotlights - Co-Branded Marketing and Editable Pre-Approval Letters

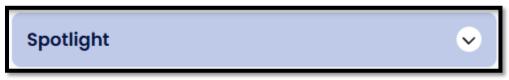

Figure 8 - Feature Spotlight - Collapsed

#### **Client List**

The **Client List** (Figure 9) displays high-level client information. Selecting anywhere in a client row opens the **Client Profile** page (Client Profile). The following information is available in the Client List:

- Name
- Type of Loan
- Date of Referral
- Loan Closing Date

- Property address
- Loan Milestones
- Outstanding Conditions

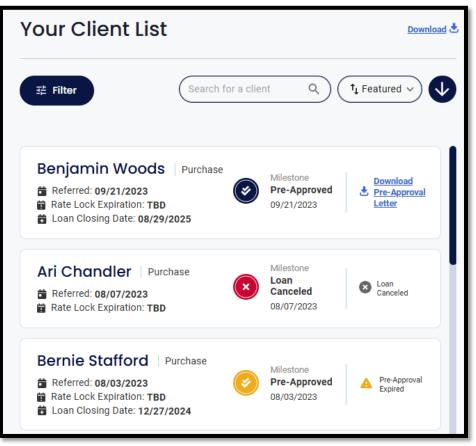

Figure 9 - Dashboard – Client List

#### **Client List Filters**

The **Client List Filters** (Figure 10) allow the user to filter the Client List to only display specific clients.

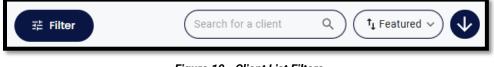

Figure 10 - Client List Filters

The Client List Filters include the following buttons:

- Filter Button
- Filters Search Bar
- Filters Drop-Down Menu and Order Button

#### **Filter Button**

Selecting the **Filter** button (Figure 10) opens a drop-down menu with loan milestone options. Users can select one or more milestones to filter the client list, displaying only clients at the selected milestones.

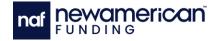

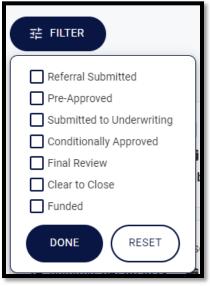

Figure 11 - Client List Filters – Filter Button

Selecting the **Done** button (Figure 11) will close the Filter drop-down menu. Selecting the **Reset** button will erase all set checkboxes.

#### **Filters Search Bar**

Entering a name in the Search bar (Figure 10) displays all clients that match the input (Figure 12).

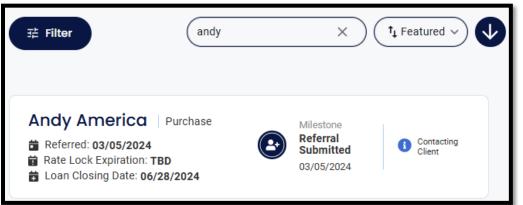

Figure 12 - Filters Search Bar – Typical

#### Filters Drop-Down Menu and Order Button

Selecting the **Filters** drop-down button (Figure 13) displays the **Filter** options menu. Selecting an option will reorder the Client List by the selected category (e.g., selecting the Client Name option will sort the Client List in alphabetical order).

The **Order** button displays the list in ascending or descending order and selecting the arrow button changes the direction.

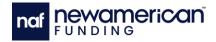

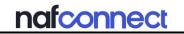

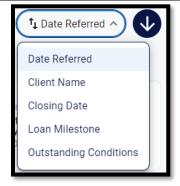

Figure 13 - Filters Drop-Down Menu and Order Button

#### **Refer a Client Button**

The **Refer a Client** button (Figure 14) is located at the top right corner of the Dashboard and opens the **Refer a Client** pop-up window (see Figure 15 and Referring a Client).

| efer a Client                                                 |                                                 |
|---------------------------------------------------------------|-------------------------------------------------|
| 1 Enter Client Information                                    | * = required                                    |
| State*                                                        |                                                 |
| California                                                    | ~                                               |
| First Name*                                                   | Last Name*                                      |
| Enter First Name                                              | Enter Last Name                                 |
| Email Address*                                                |                                                 |
| Enter Email Address                                           |                                                 |
| Cell Phone*                                                   |                                                 |
| Enter Cell Phone                                              |                                                 |
| Would you like your client to be considered<br>Cash? * No Yes | ed for our cash buyer program called <u>NAF</u> |

#### Figure 15 - Refer A Client Page

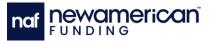

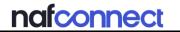

#### **Referring a Client**

Perform the following steps to refer a client:

- 1. Select the Refer A Client button on the top right corner of the Dashboard (Figure
  - 4). The Refer a Client page displays (Figure 16).

| Enter Client Information | * = required    |
|--------------------------|-----------------|
| State*                   |                 |
| California               | ~               |
| First Name*              | Last Name*      |
| Enter First Name         | Enter Last Name |
| Email Address*           |                 |
| Enter Email Address      |                 |
| Cell Phone*              |                 |
| Enter Cell Phone         |                 |

Figure 16 - Refer A Client Page

- 2. Enter or select the required information into the following textboxes (Figure 16):
  - a. State of Transaction
  - b. First Name
  - c. Last Name
  - d. Email Address
  - e. Cell Phone

## Note: The NAF Cash hyperlink opens a browser page explaining the NAF Cash program.

- f. NAF Cash Program
  - i. If the user selects the Yes button, then the Loan Officer (LO) assigned to the client receives a notification to check if the client would be able to use NAF Cash. A NAF Cash employee will reach out to the client to initiate the NAF Cash process.

### nafconnect

3. Select a Loan Officer by using one of the following options (Figure 17):

| 2 Select A      | Loan Officer                                                                                                    |
|-----------------|----------------------------------------------------------------------------------------------------|
| Ŭ               | Preferred Loan Officer<br>you have previously worked with are shown here and can be edited<br>as settings page. |
|                 | Captain Cosmo<br>NMLS #CC654321                                                                                 |
| Kingston - 1986 | Mitch Hunstad<br>NMLS #402034 © Not licensed in CA                                                              |
|                 | QA_SRVC_ NCONNECT_SU<br>NMLS #98079ht5te76yfhddh78                                                              |
| O Search fo     | or a Loan Officer by Name or NMLS ID                                                                            |
| O Get Matc      | hed to a Loan Officer                                                                                           |
| O Get Matc      | hed to a Spanish-speaking Loan Officer (if available)                                                           |

Figure 17 - Select A Loan Officer – Refer A Client Page – Typical

- a. Select the Select A Preferred Loan Officer radio button (Figure 17).
  - i. Select the radio button next to the desired Loan Officer (see Adding a Preferred Loan Officer).
- b. Select the **Search for a Loan Officer by Name or NMLS ID** radio button (Figure 17).
  - i. Enter the name or NMLS ID of the desired Loan Officer into the search bar (Figure 18).

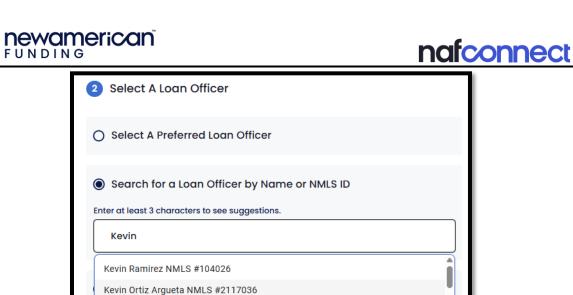

## Kevin McKinney NMLS #1214838 Kevin Ward NMLS #1472063

۰

Figure 18 - Search for a Loan Officer – Typical

- ii. Select the desired Loan Officer (Figure 18).
- c. Select the Get Matched to a Loan Officer radio button (Figure 19).

| 2 Select A Loan Officer                                         |
|-----------------------------------------------------------------|
| O Select A Preferred Loan Officer                               |
| O Search for a Loan Officer by Name or NMLS ID                  |
| Get Matched to a Loan Officer                                   |
| O Get Matched to a Spanish-speaking Loan Officer (if available) |

Figure 19 - Get Matched to a Loan Officer Radio Button

d. Select the Get Matched to a Spanish-speaking Loan Officer (if available) radio button (Figure 20).

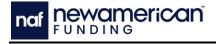

| 2 Select A Loan Officer                                       |
|---------------------------------------------------------------|
| O Select A Preferred Loan Officer                             |
| O Search for a Loan Officer by Name or NMLS ID                |
| O Get Matched to a Loan Officer                               |
| Get Matched to a Spanish-speaking Loan Officer (if available) |

Figure 20 - Get Matched to a Spanish-speaking Loan Officer Radio Button

4. Enter any additional information, if required (Figure 21).

| 3 Enter Additional Information (optional)                                                                                                    |
|----------------------------------------------------------------------------------------------------|
| Contact Preferences     -       What is the client's preferred method of contact?                                                                                                    |
| When should we contact the client?         Immediately       Same Day         Within 2 Business Days       Weekend         What time of day works best for the client?         Anytime       Morning         Afternoon       Evening |
| Additional Preferences       –         When does the client expect to be purchasing a home?                                                                                                    |
| Do you have any additional notes or information that you would like to include?  Enter additional notes  Submit Referrcl                                                                                                    |

Figure 21 - Enter Additional Information Buttons and Fields

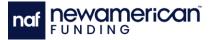

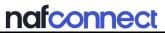

- Select the appropriate Contact and Additional Preferences option, if required (Figure 21).
- b. Enter a note into the Additional Notes field if appropriate (Figure 21).
- 5. Select the **Submit Referral** button (Figure 21). The **Successfully Referred** toast message (Figure 22) displays.

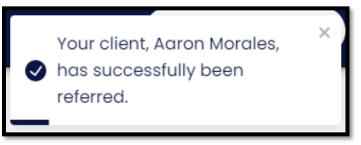

Figure 22 - Successfully Referred Toast Message – Typical

When the Success notification displays (Figure 22), the following emails are sent:

- An email to the user confirming the referral submission (Figure 23)
- An email to the referred LO confirming the new client (Figure 24)
- An email to the referral to begin the application:
  - With a known LO (Figure 25)
  - With a compatible LO (Figure 26)
- An NAF Cash confirmation email to users who answered **Yes** to NAF Cash (Figure 27)

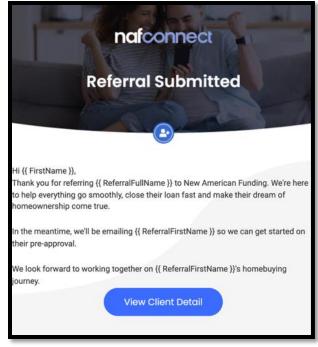

Figure 23 - User Notification Email – Referral Submitted

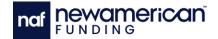

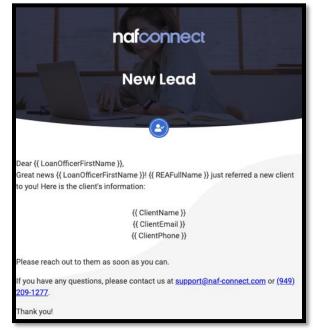

Figure 24 - Loan Officer Notification Email – New Lead

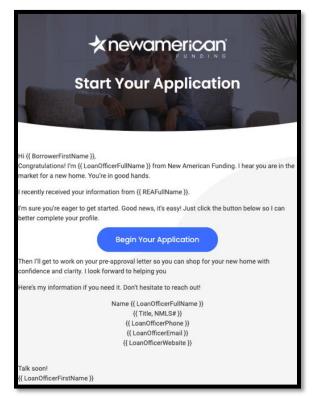

Figure 25 - Borrower Notification Email – Known Loan Officer

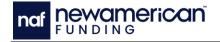

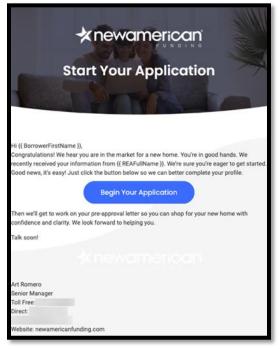

Figure 26 - Borrower Notification Email – Compatible Loan Officer

| naf Cash                                                                                                    | × |
|----------------------------------------------------------------------------------------------------|---|
| Request NAF Cash Program<br>Pre-Approval                                                                                                    |   |
| Our NAF Cash Program turns your borrower into a cash<br>buyer!!                                                                                     |   |
| By submitting your request, your Loan Officer will<br>contact your client, NAFCash Borrower, to review the<br>eligibility criteria for the program. |   |
| If your client is interested, they can begin the review process by providing the required documentation.                                            |   |
| Learn more about NAF Cash                                                                                                    |   |
| SUBMIT >                                                                                                    |   |

Figure 27 - NAF Cash Confirmation Email

#### **Feedback Button**

The **Feedback** button located on the right side of the screen (Figure 28) opens the Feedback pop-up (Figure 29). This pop-up allows users to send their feedback and ideas to the creators of NAF Connect.

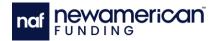

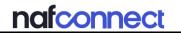

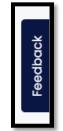

Figure 28 - Feedback Button

| Tell us what y     | ou think o     | about NAF Co                          | onnect        |                       | ×  |
|--------------------|----------------|---------------------------------------|---------------|-----------------------|----|
| Overall, how satis | sfied or dissa | tisfied are you wit                   | h NAF Connect | ? *                   |    |
| *                  | $\star$        | $\star$                               | $\star$       | *                     |    |
| Very dissatisfied  | Dissatisfied   | Neither satisfied<br>nor dissatisfied | Satisfied     | Very satisfied        |    |
| What's the main r  | eason for you  | ur score?                             |               |                       |    |
|                    |                |                                       |               |                       |    |
|                    |                |                                       |               |                       |    |
|                    |                |                                       |               | Characters left: 1000 |    |
|                    |                | Cancel                                | UBMIT         |                       |    |
| lerrea: 04/23/2024 | 🖪 Kate Looi    | к Expiration. <b>ТВ</b> Ф             |               |                       | -7 |

Figure 29 - Feedback Pop-up

#### **Navigation Menu**

The Navigation Menu (Figure 30) is located on the left side of all pages in the NAF Connect platform. Selecting the following menu buttons allows the user to navigate through NAF Connect:

- Refer a Client
- Username and Image
- Profile Indicator
- Clients Button
- Settings Drop-Down List
- Help Button
- Sign Out Button

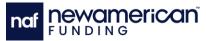

| nafconnect                           | nafconnect                                                  |
|--------------------------------------|-------------------------------------------------------------|
| James Realtor<br>Y Profile Completed | James Realtor                                               |
| REFER A CLIENT                       | REFER A CLIENT                                              |
| CLIENT LIST                          | CLIENT LIST                                                 |
|                                      |                                                             |
| RESOURCE CENTER V                    |                                                             |
| 🕸 SETTINGS 🗸                         | > Partnerships & Products                                   |
| ⑦ HELP                               | > NAF Connect Tour                                          |
| [→ Sign Out                          | > Refer a Peer                                              |
|                                      |                                                             |
|                                      | <ul> <li>&gt; Profile</li> <li>&gt; Loan Officer</li> </ul> |
|                                      | <ul> <li>Communications</li> </ul>                          |
|                                      |                                                             |
|                                      | ⑦ HELP                                                      |
|                                      | [→ Sign Out                                                 |

Figure 30 - Navigation Menu Collapsed (Left) and Extended (Right)

The Navigation Menu does not display by default on mobile devices and in small desktop windows. The hamburger menu button located on the left side of the platform (Figure 31) opens the Navigation Menu. The X button (Figure 32) closes the menu. The Navigation Menu on mobile devices includes the **Refer a Client** button (see Referring a Client) and **Feedback** button at the bottom of the page (Figure 33).

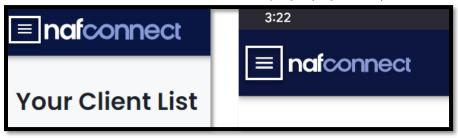

Figure 31 - Navigation Menu Hamburger Button – Desktop (Left), Mobile (Right)

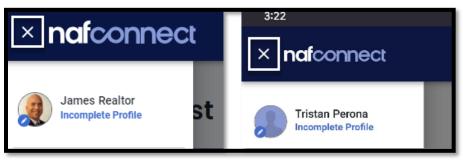

Figure 32 - Navigation X Button – Desktop (Left), Mobile (Right)

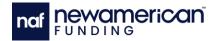

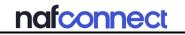

| 3:27 🌩 🆧 🚥 🛤 🔸                                      | ▼⊿ 🖬 68%  |
|-----------------------------------------------------|-----------|
| $\equiv$ nafconnect                                 | 2         |
|                                                     |           |
|                                                     |           |
| Welcome Tris                                        | tan!      |
|                                                     |           |
|                                                     |           |
| It looks like you haven't refe                      | erred any |
| clients yet. To get started<br>Refer A Client below |           |
|                                                     |           |
| L+ REFER A CLIENT                                   |           |
|                                                     |           |
|                                                     |           |
|                                                     |           |
|                                                     |           |
|                                                     |           |
|                                                     |           |
|                                                     |           |
|                                                     |           |
| _+ Refer A Client 📃                                 | Feedback  |
|                                                     |           |

Figure 33 - Mobile Navigation Menu – Typical

#### **Refer a Client Navigation Button**

The **Refer a Client** button (Figure 30) is located on the left side of the Dashboard and opens the Refer a Client page (see Referring a Client).

#### **Username and Image**

The username and profile image (Figure 30) displays on the top left of the Dashboard above the Navigation Menu. Selecting the username or image opens the **Profile Settings** page (see Profile Settings).

#### **Profile Indicator**

The **Profile Indicator** (Figure 34) appears below the username in the Navigation Menu and shows the status of the user's profile. The indicator has two states:

- Incomplete Profile (Figure 34): Displays when the NAF Connect account does not contain Real Estate License, Mailing Address, and Company Information. The Incomplete Profile Reminder pop-up (Figure 35) displays for users with incomplete profiles on login.
- Profile Completed (Figure 34): Displays when the user has completed their profile information.

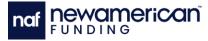

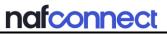

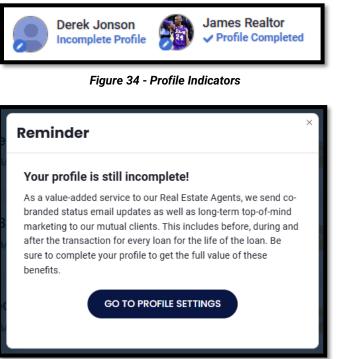

Figure 35 - Reminder for Incomplete Profile

The Profile Indicator displays **Profile Completed** for users with a completed profile (Figure 30).

#### **Clients Button**

The **Clients** button (Figure 30) in the Navigation menu opens the Client List (see Dashboard), where users can view and manage all their referred clients. Users can access individual client profiles, track loan milestones, and apply filters or search to quickly locate specific clients from the Client List.

#### **Marketing Button**

The **Marketing** button (Figure 30) in the Navigation menu opens the Marketing Collateral section (see Marketing Collateral Page). This section provides access to marketing assets such as brochures, flyers, and branded templates.

#### **Settings Drop-Down List**

The **Settings** drop-down list (Figure 30) in the Navigation menu allows users to select the following settings:

- Profile Settings
- Loan Officer Settings
- Communications Settings

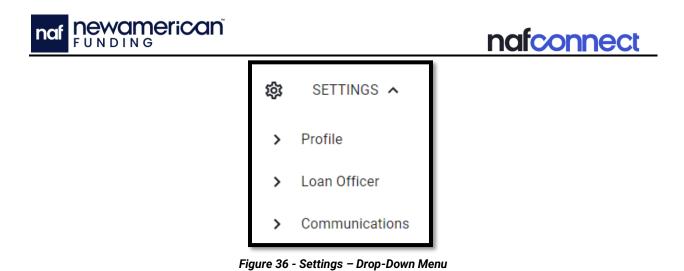

#### **Help Button**

The **Help** button (Figure 30) in the Navigation menu opens the **Help** page (see Help Page). This page provides access to FAQs, user manuals, troubleshooting guides, and support contact information to assist users with any questions or issues.

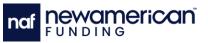

#### Marketing Collateral Page

 $\tilde{E}$  Note: Users must enter profile information to use the Marketing Collateral feature (see Profile Settings).

Selecting the Marketing button in the Navigation menu (Figure 30) opens the Marketing Collateral page. The **Marketing Collateral** page (Figure 37) allows users to create NAF co-branded marketing material with the user contact information available at the bottom of the images. NAF Connect users typically use these marketing materials in emails, printed filters, and other digital platforms to market real estate services to potential customers. Marketing materials are sorted alphabetically.

Favorited materials appear at the top of the list. The **Favorite** button (heart icon) allows the user to mark material as favorites or remove them from their favorites . Selecting a marketing material style opens the Marketing Collateral Creation Screen (see Marketing Collateral Creation Screen).

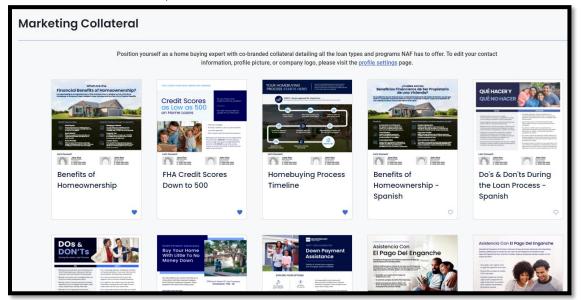

Figure 37 - Marketing Collateral – Typical

#### **Marketing Collateral Creation Screen**

The **Marketing Collateral Creation** screen (Figure 38) allows users to create co-branded marketing materials using existing NAF templates that include user contact information at the bottom of the images. The PDF Preview located on the left side of the screen displays the collateral. The **Back to Marketing Collateral** button (Figure 38) at the top of the screen allows users to return to the last page to select a different marketing material to generate. The user must enter the following information to create marketing collateral:

- State
- Their contact information in Profile Settings (see Profile Settings)
- A loan officer licensed in the appropriate state

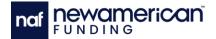

| e- Back to Marketing Colliseral<br>Homebuying Process Timeline                                                                                                    |                                                                                                    |
|----------------------------------------------------------------------------------------------------|----------------------------------------------------------------------------------------------------|
| <section-header></section-header>                                                                                                    | <ul> <li>State State CA</li></ul>                                                                                                    |
| Weight and Figure 2     Balance Andread       Weight and Figure 2     Balance Andread       Determine Control 2     Explanation Realitor       Standard Realitor     Control 2 | The loan officers you have previously worked with are shown here and can be edited on the <u>loan officers settings</u> page.           Image: Control of the control of the contr |
|                                                                                                    | Search for a Loan Officer by Name or NMLS ID  By clicking 'Download', I agree to the <u>Co-Brandipa Agreement</u> .                                                                                                    |
|                                                                                                    | DOWALOAD                                                                                                    |

Figure 38 - Marketing Collateral Creation Screen – Typical

## $\overset{\circ}{\boxtimes}$ Note: Personal images, company logos, and contact information are imported from the user profile settings.

Images are co-branded using the following contact information of both the user and the loan officer the user selects:

- Name
- NAF Connect Profile Image
- License Number
- Phone numbers
- Email
- Company Logo

The **Download** button (Figure 38) opens a browser pop-up with a PDF of the marketing material. Users without a completed profile cannot download marketing materials, and a warning message (Figure 39) displays under the Download button instead of the Co-Branding Agreement message.

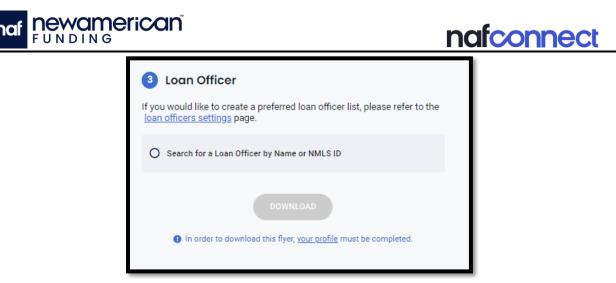

Figure 39 - Incomplete Profile Warning Message

#### **Co-Branding Agreement**

The Co-Branding Agreement button (Figure 38) opens a new tab to the <u>NAF Connect</u> <u>Co-Branding Agreement</u> (Figure 40). The Co-Branding Agreement outlines the compliance requirements for downloading and using NAF Connect co-branded materials.

| CO-BRANDING AGREEMENT                                                                                                    |
|----------------------------------------------------------------------------------------------------|
| Last Updated: September 6, 2023                                                                                                    |
| Your access to and use of any co-branded material ("the Services") with New American Funding, LLC ("Company") through NAFConnect are subject to the terms and condition set forth herein (this "Agreement" or "Terms"). For purposes of this<br>Agreement, (i) the terms "Websites" and "Websites" include the NAFConnect website and applications; and (ii) "you" or "your" means the person accessing the Website; and (iii) "party" or "parties" means you and Company.                                                                                                    |
| 1. Terms of Use                                                                                                    |
| THIS AGREEMENT IS SUBJECT TO THE TERMS OF USE THAT ARE AVAILABLE HERE. You hereby acknowledge receipt of the Terms of Use and your agreement to comply with all of the terms contained therein.                                                                                                    |
| 2. General                                                                                                    |
| Company is a mortgage loan origination company. By using the services, you will provide leads to Company. The parties desire to share the cost of, and independently work, any leads supplied under this Agreement. In entering into this Agreement, the parties acknowledge and understand their obligations under applicable law, including, without limitation, Section 8 of the Federal Real Estate Settlement and Procedures Act. The parties enter into this Agreement to set forth their rights and obligations as to each other with respect to the equisition of leads. |
| 3. Fees and Expenses                                                                                                    |
| Each party agrees to pay its pro-rata share of the associated fees and expenses for use of the Services. Nothing contained in this Agreement shall confer upon either party any right to receive additional amounts, benefits, profits or other economic                                                                                                    |

Figure 40 - Co-Branding Agreement – 9-6-23

#### **Creating Marketing Materials**

Note: The user profile must be completed to create and download marketing materials (see Profile Settings).

Perform the following steps to create marketing materials:

1. Select the **Marketing** button in the Navigation menu (Figure 41). The Marketing Collateral Screen displays (Figure 38).

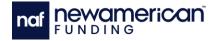

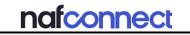

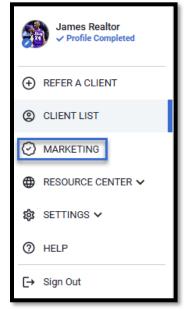

Figure 41 - Marketing Button – Navigation Menu

2. Select the desired marketing material (Figure 38). The Marketing Collateral Creation screen displays (Figure 42).

| ← Back to Marketing Collateral<br>FHA Credit Scores    | Down to 500                                                                                                    |                                                                                                    |
|--------------------------------------------------------|----------------------------------------------------------------------------------------------------|----------------------------------------------------------------------------------------------------|
| FHA LOANS FROM NEW AMERICAN FU                         | NDING                                                                                                    | 1 State                                                                                                    |
| Credit Score<br>as Low as 50<br>on Home Loans          |                                                                                                    | CA  Contact Information To edit your contact information, profile picture, or company logo, please visit the profile settings profile settings page.                                                        |
|                                                        | Fixed and adjustable rates     Purchase, refinance, cash-out, and streamline     Gord down payments     Gifts or grants allowed toward down payment     With larger loan limits than ever, the single-family     FAA ban limit is \$472,003. For those buying a     home in a high-cast seva, the single-family FHA     loan limit is \$1,089,300. (Coat limits vary by     county, so contact your limits vary by     region's new amounts.) | <ul> <li>3 Loan Officer</li> <li>Select A Preferred Loan Officer</li> <li>The loan officers you have previously worked with are shown here and can be edited on the loan officers settings page.</li> </ul> |
| Let's Connect!<br>James Realtor<br>Let CA0011999<br>C: | John Doe<br>Lan Constant,<br>Nuclear<br>C:<br>C:<br>C:                                                                                                    | <ul> <li>Captain Cosmo<br/>NMLS #123456</li> <li>Captain Cosmo<br/>NMLS #1234567</li> </ul>                                                                                                    |

Figure 42 - Marketing Collateral Creation Screen – Typical

3. Select the State field (Figure 42). The State drop-down menu displays (Figure 43).

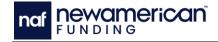

| 1 State        |   |
|----------------|---|
| State          |   |
| СА             | - |
| Select a state | ^ |
| AL             |   |
| AK             |   |
| AZ             |   |
| AR             |   |
| CA             |   |

Figure 43 - State Drop-Down Menu

- 4. Select the appropriate state (Figure 43).
- Perform one of the following steps to select a loan officer:
   a. Select a preferred loan officer (Figure 44).

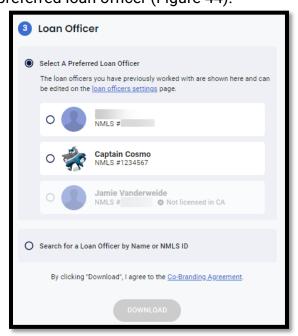

Figure 44 - Select A Preferred Loan Officer – Typical

b. Select the **Search for a Loan Officer by Name or NMLS ID** radio button (Figure 45). The Loan Officer Search bar displays (Figure 46).

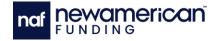

3 Loan Officer
 If you would like to create a preferred loan officer list, please refer to the loan officers settings page.
 O Search for a Loan Officer by Name or NMLS ID
 Figure 45 - Search for A Loan Officer By Name Or NMLS ID Button

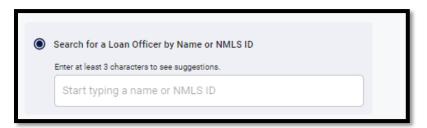

Figure 46 - Loan Officer Search Bar

i. Enter the name of the appropriate LO into the Search bar. The Search Options display (Figure 47).

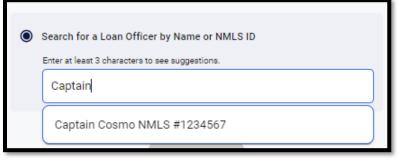

Figure 47 - Loan Officer Search Options – Typical

- ii. Select the appropriate LO (Figure 47).
- 6. Select the **Download** button (Figure 48). A browser pop-up displays with the marketing material PDF (Figure 49).

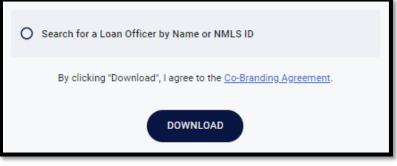

Figure 48 - Download Button – Typical

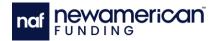

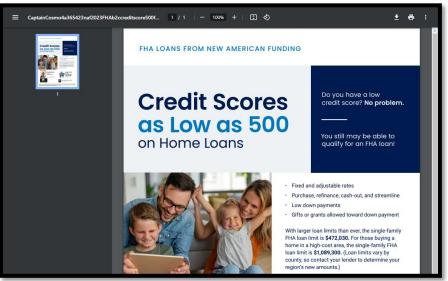

Figure 49 - Browser PDF Reader – Typical

Note: Users with pop-up blockers must open the pop-up using browser specific options.

7. Select the **Download** button (Figure 49).

## **Resource Center**

The **Resource Center** section (Figure 50) in the Navigation menu educates users about available NAF business opportunities and the NAF Connect platform. The following pages are available in the Resource Center section:

- Partnerships and Products Page
- NAF Connect Tour
- Refer a Peer Page

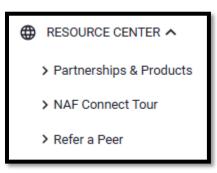

Figure 50 - Resource Center Section

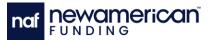

#### **Partnerships and Products Page**

The **Partnerships & Products** page (Figure 51) educates users on NAF resources that REAs use to secure borrowers. Hovering over a resource card displays a brief description of the resource (Figure 52). Selecting a card opens the following pages:

- NAF Cash Page
- Co-Branding Page
- We're Local Page
- NAF Pathway Page
- NAF Concierge Page
- NAF Insurance Page
- UQUAL Page

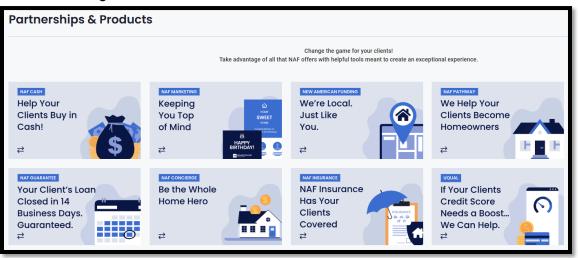

Figure 51 - Resource Center

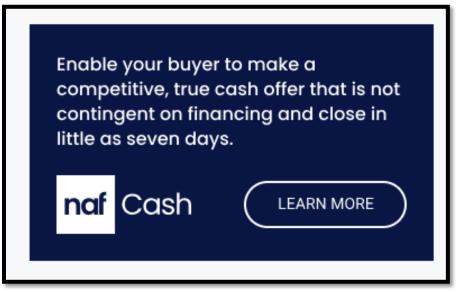

Figure 52 - Resource Center Hover Cards – Typical

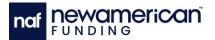

#### NAF Cash Page

The **NAF Cash** page (Figure 53) displays a description, legal information, and important links for REAs interested in using the NAF Cash program with their borrowers. The **View Openings** button (Figure 53) opens the NAF Cash training Calendly site.

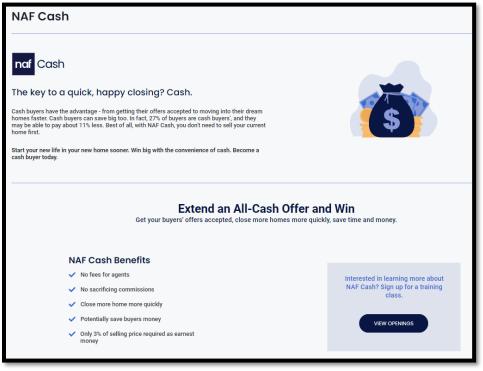

Figure 53 - NAF Cash Page

# **Co-Branding Page**

The **Co-Branding** page (Figure 54) displays a description of NAF co-branding options for REAs.

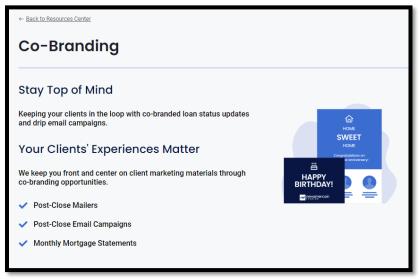

Figure 54 - Co-Branding Page

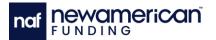

#### We're Local Page

The **We're Local** page (Figure 55) highlights how NAF branches serve clients nationwide and provides contact information for preferred loan officers for further inquiries.

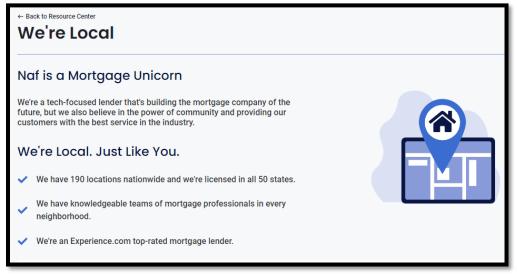

Figure 55 - We're Local Page

## **NAF Pathway Page**

The **NAF Pathway** page (Figure 56) provides an overview of the NAF Pathway program and includes contact information for preferred loan officers for additional inquiries.

| + Back to Resources Center                                                                                                    |                                                                                                    |
|----------------------------------------------------------------------------------------------------|----------------------------------------------------------------------------------------------------|
| NAF Pathway                                                                                                    |                                                                                                    |
| What is the Pathway to Homeownership Initiative?<br>The Pathway to Homeownership offers qualified borrowers in select areas up to \$8,000 in assistance. These funds a<br>available to first-time homebuyers in designated areas.<br>This program can also potentially be combined with other down payment assistance programs to offer clients even r                                                                                                    |                                                                                                    |
| Pathway Requirements<br>There are requirements and restrictions to the NAF Pathway program. Borrowers must have a minimum credit<br>score of 620 and the home must be a 1-unit, single-family home. They must also be first-time homebuyers.<br>Pathway is available in certain markets and there are eligibility requirements that are unique to the program. The<br>loan officers at New American Funding will be happy to answer any questions you may have about the program. | Pathway Program Highlights <ul> <li>Up to \$8,000 in assistance: Can potentially be used to help with down payment, closing costs, or other upfront costs, depending on the program they qualify for.</li> <li>Designed for first-time homebuyers.</li> <li>No income limitations: No minimum or maximum income limitations.</li> <li>Down payments as low as 3%.</li> </ul> |
|                                                                                                    | <ul> <li>Can be combined with other DPA programs.</li> </ul>                                                                                                    |
| For more information, please contact us today!                                                                                                    |                                                                                                    |

Figure 56 - NAF Pathway Page

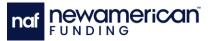

#### 14-Day Close Guarantee Page

The **14-Day Close Guarantee** page (Figure 57) displays a description and benefits of the guarantee that NAF delivers borrower loans within 14 business days.

| ← Back to Resource Center<br>14-Day Close                                                                                                    |                                                                                                    |
|----------------------------------------------------------------------------------------------------|----------------------------------------------------------------------------------------------------|
| What is Our 14 Business Day Close Guarantee?<br>In an always changing, ever-competitive mortgage market, New American Funding<br>offers a 14 Business Day Close Guarantee on many of our purchase loan transactions.<br>For your clients, that means a faster loan experience to help get them into the home of<br>their dreams. With the 14 Business Day Close Guarantee, New American Funding<br>stands behind its loans with the competitive edge they need to complete their loan<br>quickly and to build a trusted relationship with you for future homebuying<br>opportunities. |                                                                                                    |
| Loan Closed in 14 Business Days. Guaranteed.         We guarantee that their Ioan will close in 14 business days. Period. Delivering Ioans on time is our top priority!         With our 14 Business Day Close Guarantee, they get:         ✓ Fast Credit Approvals         ✓ Accelarated Loan Processing         ✓ Expedited Underwriting                                                                                                    | Advantages May Include  Providing certainty and control in the bargaining process.  Making offers more attractive to sellers.  Moving offers to the front of the line.  Easing time worries for all partles. |
| Combined with a fully underwritten preapproval, our 14 Business Day Close Guarantee gives them a powerful<br>one-two punch that's impossible for sellers to ignore. If New American Funding fails to close your purchase in 14                                                                                                    |                                                                                                    |

Figure 57 - NAF 14-Day Close Guarantee Page

# **NAF Concierge Page**

The **NAF Concierge** page (Figure 58) provides an overview of the NAF Concierge moving program and includes contact information for preferred loan officers for further assistance.

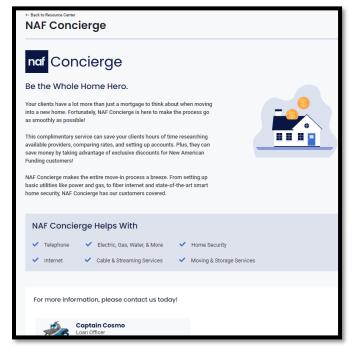

Figure 58 - NAF Concierge Resource Page

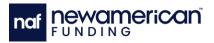

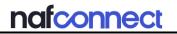

#### NAF Insurance Page

The **NAF Insurance** page (Figure 59) provides an overview of the NAF Insurance program and includes contact details for preferred loan officers for additional information.

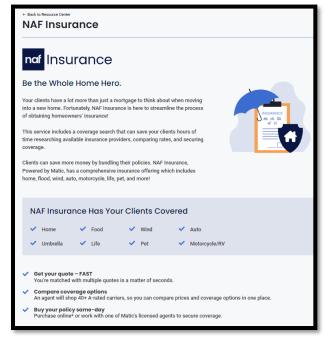

Figure 59 - NAF Insurance Resource Page

#### UQUAL Page

The UQUAL page (Figure 60) displays a description of the UQUAL program and the contact information of preferred loan officers to request more information.

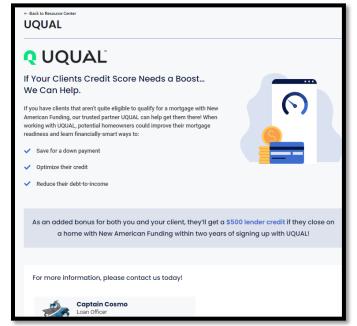

Figure 60 - UQUAL Resource Page

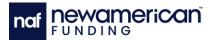

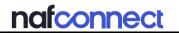

#### **NAF Connect Tour**

The NAF Connect Tour (Figure 61) educates users on how to use the NAF Connect platform. Selecting a feature card opens the following pages:

- Referral Partner Profile Settings Page
- Co-Branded Marketing Page
- Editable Pre-Approval Letters Page

| NAF Connect Tour           |                             |                                 |
|----------------------------|-----------------------------|---------------------------------|
| Referral Partner           | Co-Branded                  | Editable Pre-Approval           |
| Profile Settings           | Marketing                   | Letters                         |
| View and edit your profile | Access marketing flyers and | View, edit, download, print, or |
| information.               | with the loan officer.      | share the pre-approval letter.  |

Figure 61 - NAF Connect Tour – Typical

## **Referral Partner Profile Settings Page**

The **Referral Partner Profile Settings** page (Figure 62) educates users on how NAF Connect uses realtor information to create marketing materials.

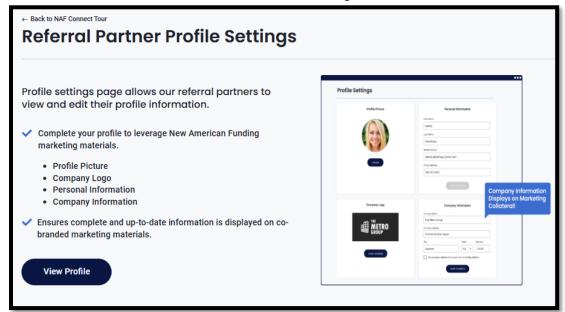

Figure 62 - Referral Partner Profile Settings

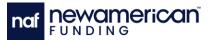

#### **Co-Branded Marketing Page**

The **Co-Branded Marketing** page (Figure 63) educates users on how to create and use co-branded marketing from NAF Connect.

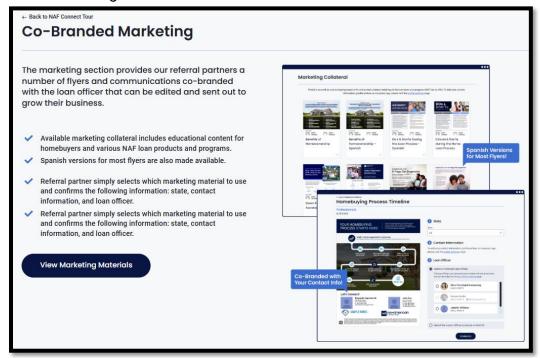

Figure 63 - Co-Branded Marketing Page

## **Editable Pre-Approval Letters Page**

The **Editable Pre-Approval Letters** page (Figure 64) educates users on how to use and edit pre-approval letters within the platform (see Pre-Approved Milestone).

| - Back to NAF Connect Tour<br>Convenient Access to Editable Pre-Approval Letters                                                                                                    |  |                                                                                                    |
|----------------------------------------------------------------------------------------------------|--|----------------------------------------------------------------------------------------------------|
| <ul> <li>Once pre-approved, the borrower's pre-approval letter (PAL) is shared with our referral partners. You can then view, edit, download, print, or share the pre-approval letter.</li> <li>Referral partners can access the pre-approval letter any time of the day or night, on a weekday or weekend - convenience at your fingertips and unparalleled customer service by the loan officer.</li> <li>Referral partners can edit the purchase price and add/change the subject property address (except in AZ) as needed – giving you the control and the loan officer nice, uninterrupted time.</li> <li>Referral partners can download, print or share the pre-approval letter with others – allowing you to send the letter quickly to your client, listing agent, and/or team member.</li> </ul> |  | The second second secon |

Figure 64 - Editable Pre-Approval Letters Page

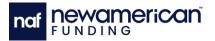

#### Refer a Peer Page

Selecting the **Refer a Peer** button in the Navigation menu (Figure 30) opens the **Refer a Peer** page (Figure 65). This page allows users to refer peers in their industry to a preferred loan officer (e.g., REAs or builders who want to work with NAF), and the platform sends them an email invitation to create an account.

| Refer a Peer                                                                                                    |                                                  |
|----------------------------------------------------------------------------------------------------|--------------------------------------------------|
| If you would like to refer a peer to a preferred NAF<br>one-click registration email invitation is immediate<br>for NAF Connect and associate with the preferred | ely sent to them, which invites them to register |
| Peer First Name*                                                                                                    | Peer Last Name*                                  |
| Enter First Name                                                                                                    | Enter Last Name                                  |
| Peer Email Address*                                                                                                    |                                                  |
| Enter Email Address                                                                                                    |                                                  |
| Peer Cellphone*                                                                                                    |                                                  |
| Enter Cellphone Number                                                                                                    |                                                  |
| Loan Officer*                                                                                                    |                                                  |
| Select Loan Officer                                                                                                    | ~                                                |
|                                                                                                    |                                                  |

Figure 65 - Refer a Peer Page

## **Referring a Peer**

Perform the following steps to refer a peer:

1. Select the **Refer a Peer** button in the Navigation menu (Figure 66). The Refer a Peer page displays (Figure 67).

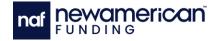

| James Realtor             |
|---------------------------|
| ⊕ REFER A CLIENT          |
| CLIENT LIST               |
|                           |
|                           |
| > Partnerships & Products |
| > NAF Connect Tour        |
| > Refer a Peer            |
| ģisettings ↓              |
| HELP                      |
| [→ Sign Out               |

Figure 66 - Navigation Menu - Refer a Peer Button

| Peer First Name*       | Peer Last Name* |
|------------------------|-----------------|
| Enter First Name       | Enter Last Name |
| Peer Email Address*    |                 |
| Enter Email Address    |                 |
| Peer Cellphone*        |                 |
| Enter Cellphone Number |                 |
| Loan Officer*          |                 |
| Select Loan Officer    | ~               |
| Send Invite            |                 |

Figure 67 - Refer a Peer Page - Fields

- 2. Enter the proper information into the following fields (Figure 67):
  - a. Peer First Name
  - b. Peer Last Name
  - c. Peer Email Address
  - d. Peer Cellphone

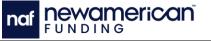

Note: The Loan Officer drop-down menu populates with the user's preferred LOs. Only preferred LOs can be used to refer a peer to the platform (see Adding a Preferred Loan Officer).

3. Select the **Loan Officer** drop-down button (Figure 67). The Loan Officer dropdown menu displays (Figure 68).

| Loan Officer*                                                                                                    |   |  |  |
|----------------------------------------------------------------------------------------------------|---|--|--|
| Select Loan Officer<br>Select Loan Officer<br>Aaron Morales<br>Captain Cosmo<br>Mitch Hunstad<br>Maybelle Parker<br>Kelsea Colbert | ^ |  |  |
| Select Loan Officer                                                                                                    |   |  |  |
| Aaron Morales                                                                                                    |   |  |  |
| Captain Cosmo                                                                                                    |   |  |  |
| Mitch Hunstad                                                                                                    |   |  |  |
| Maybelle Parker                                                                                                    |   |  |  |
| Kelsea Colbert                                                                                                    |   |  |  |
|                                                                                                    |   |  |  |

Figure 68 - LO Drop-down Menu - Typical

4. Select the appropriate LO (Figure 68). The page updates and the selected loan officer (LO) appears in the LO field (Figure 69).

| Refer a Peer                                  | Refer a Peer                                                                                                    |  |  |
|-----------------------------------------------|----------------------------------------------------------------------------------------------------|--|--|
|                                               | AF Loan Officer, please complete the form below. A<br>ately sent to them, which invites them to register<br>ed LO. |  |  |
| Peer First Name*                              | Peer Last Name*                                                                                                    |  |  |
| Tristan                                       | Perona                                                                                                    |  |  |
| Peer Email Address* tristan.perona@nafinc.com |                                                                                                    |  |  |
| Peer Cellphone*                               |                                                                                                    |  |  |
| 657-397-9917                                  |                                                                                                    |  |  |
| Loan Officer*                                 |                                                                                                    |  |  |
| Captain Cosmo                                 | × ]                                                                                                    |  |  |
| Send Invite                                   |                                                                                                    |  |  |

Figure 69 - Refer a Peer Page - Completed

5. Select the **Send Invite** button (Figure 69). The Thank You pop-up (Figure 70) displays and the peer is sent the Peer Referral email (Figure 71).

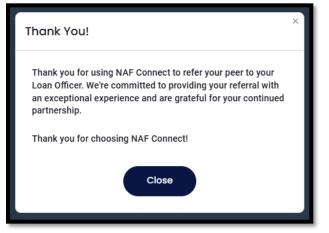

Figure 70 - Thank You Pop-up

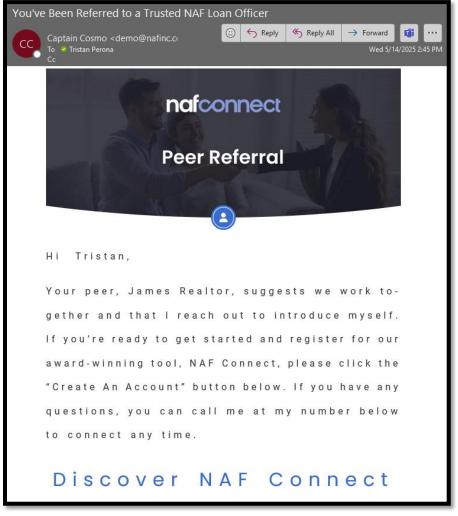

Figure 71 - Referral Email – Typical

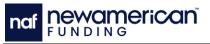

#### Settings

The Settings section of the Navigation menu (Figure 72) allows the user to customize the following account settings:

nafconnect

- Profile Settings
- Loan Officer Settings
- Communications Settings

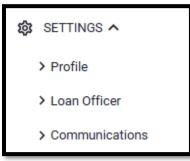

Figure 72 - Navigation Menu - Settings

# **Profile Settings**

Note: Any changes made to the NAF Connect Profile Settings automatically sync across all NAF products.

The **Profile** button in the Navigation Menu (Figure 72) opens the Profile Settings (Figure 73). Profile Settings allows the user to change the following information:

- Profile Picture
- Personal Information
- Real Estate License No.
- Company Logo
- Mailing Address
- Company Information
- Password

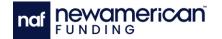

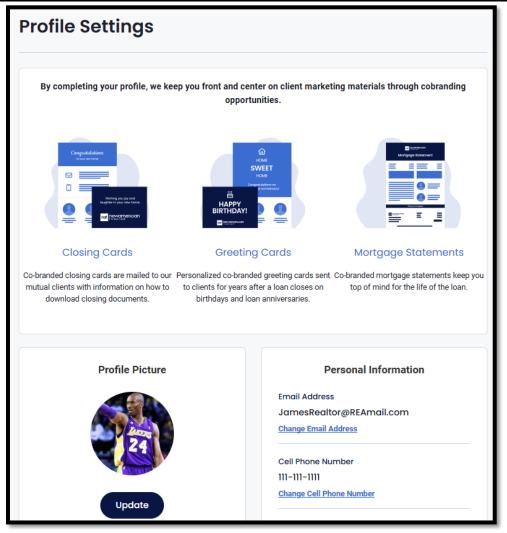

Figure 73 - Profile Settings – Finished Profile – Typical

The Profile Settings screen displays the **Incomplete Profile Warning** to remind users with incomplete profiles to complete the profile information fields (Figure 74). The Incomplete Profile Warning identifies missing details in the user's profile and dynamically updates as the information is added (Figure 75).

| Pro | Profile Settings                                                                       |  |  |
|-----|----------------------------------------------------------------------------------------|--|--|
| 0   | The following information is missing from your profile:                                |  |  |
|     | Real Estate License                                                                    |  |  |
|     | <ul> <li>Mailing Address (Mailing Address, City, Zipcode)</li> </ul>                   |  |  |
|     | <ul> <li>Company Information (Company Name, Company Address, City, Zipcode)</li> </ul> |  |  |

Figure 74 - Profile Settings – Incomplete Profile Warning

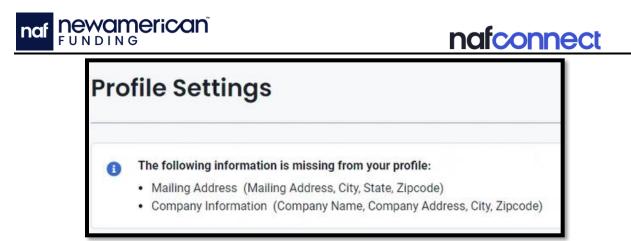

Figure 75 - Incomplete Profile Warning – Typical

 $\tilde{\Xi}$  Note: The Save Changes button becomes active when the user enters new information into the fields.

The **Change Email Address** and **Change Cell Phone Number** buttons (Figure 76) open pop-ups that allow users to update their information after completing authorization (see Updating Email Address and Updating Phone Number). Selecting the **Save Changes** or **Update** buttons (Figure 76) applies and saves the updates.

| Personal Information           |
|--------------------------------|
| Email Address                  |
| JamesRealtor@REAmail.com       |
| Change Email Address           |
| Cell Phone Number              |
| 111-111-1111                   |
| Change Cell Phone Number       |
| James           Last Name      |
| Realtor                        |
| Office Phone Number (optional) |
| Enter office phone number      |
| Save Changes                   |

Figure 76 - Profile Settings – Save Changes Button

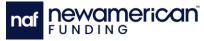

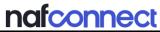

The following procedures can be performed in Profile Settings:

- Navigating to Profile Settings
- Updating Profile Picture
- Updating Company Logo
- Updating Company Information
- Updating Name or Office Phone Number
- Updating Email Address
- Updating Phone Number
- Updating Real Estate License

# **Navigating to Profile Settings**

Perform the following steps to navigate to the Profile Settings:

1. Select the **Settings** drop-down button (Figure 77) in the Navigation Menu. The **Settings** drop-down menu displays (Figure 78).

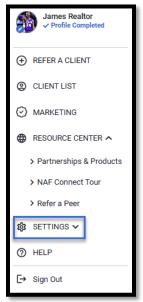

Figure 77 - Navigation Menu - Settings Drop-down Button

|                           | l |
|---------------------------|---|
| > Partnerships & Products | l |
| > NAF Connect Tour        | l |
| > Refer a Peer            | l |
| 🛱 SETTINGS 🔨              |   |
| > Profile                 | l |
| > Loan Officer            | l |
| > Communications          |   |

Figure 78 - Navigation Menu - Profile Button

2. Select the **Profile** button (Figure 78). The **Profile Settings** displays (Figure 73).

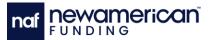

#### Updating Profile Picture

Perform the following steps to update a profile picture:

- 1. Navigate to the **Profile Settings** screen (see Navigating to Profile Settings).
- 2. Select the **Update** button under the profile picture (Figure 79). The Update Profile Picture pop-up displays (Figure 80).

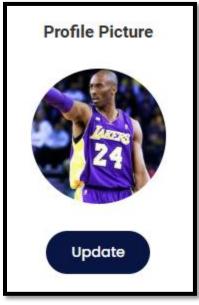

Figure 79 - Profile Picture Section – Update Button

| Vpdate Profile Picture ×                                                  |
|---------------------------------------------------------------------------|
| Making this change will affect the marketing materials that are sent out. |
| Are you sure you want to continue with this update?                       |
| Cancel Continue                                                           |

Figure 80 - Update Profile Picture Pop-up

3. Select the **Continue** button (Figure 80). The pop-up closes and the **Drop file here** area displays (Figure 81).

|   |                                                                                                 | nafconnect |
|---|-------------------------------------------------------------------------------------------------|------------|
| Γ | Profile Picture                                                                                 |            |
|   | Drop file here or<br>click to upload your photo                                                 |            |
|   | (Maximum file size: 5MB,<br>Minimum pixel size: 800x800,<br>Accepted file type: jpeg, gif, png) |            |
|   | Save Changes CANCEL                                                                             |            |

Figure 81 - Profile Picture Section – Drop File Here Area

 $^{igsimus}$  Note: Dragging and dropping a file into the dotted lines also uploads a file.

4. Select the **Drop file here** area to upload the appropriate profile photo (Figure 81). The system file explorer displays (Figure 82 and Figure 83).

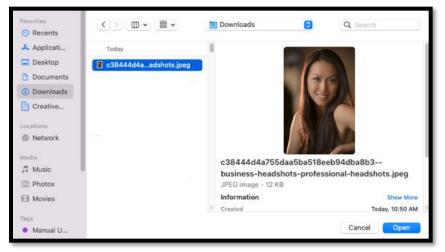

Figure 82 - File Explorer – Mac

| <b>NEWO</b> |                                                                          | an                     |                       |                                                                                                   |                                                                                                  | nafo                              | ixon        | nect |
|-------------|--------------------------------------------------------------------------|------------------------|-----------------------|---------------------------------------------------------------------------------------------------|--------------------------------------------------------------------------------------------------|-----------------------------------|-------------|------|
| <           | <ul> <li>Open</li> <li>→ · · · · · · · · · · · · · · · · · · ·</li></ul> | Name                   | Status<br>O<br>O<br>O | Date modified<br>1/4/2023 9:20 AM<br>10/12/2022 10:20 AM<br>1/4/2023 9:20 AM<br>1/10/2023 4:01 PM | ✓     Č       Type     File folder       File folder     File folder       JPG File     JPG File | Search Pictures I≣≣ ▼ Size 134 KB | ×           |      |
|             | File <u>n</u>                                                            | ame: real estate image |                       |                                                                                                   | ~                                                                                                | All Files <u>Open</u>             | ∼<br>Cancel |      |

Figure 83 - File Explorer – Windows

Note: The maximum file size for the photo is 5 megabytes (MB) with a minimum pixel size of 800x800. The only file types accepted are JPEG, GIF, and PNG.

- 5. Select the appropriate file for the profile picture (Figure 82 and Figure 83).
- 6. Select the **Open** button (Figure 82). The **Profile Picture** screen updates with the selected photo (Figure 84).

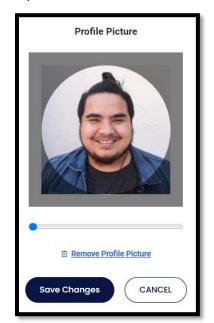

Figure 84 - Profile Picture Section – Uploaded File

- 7. Select the zoom on the image using the slider (Figure 84).
- 8. Crop the image by dragging the image (Figure 84).
- 9. Select the **Save Changes** button (Figure 84). The user profile picture updates to the cropped uploaded image.

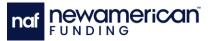

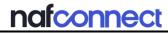

#### Updating Company Logo

Perform the following steps to update the company logo image:

- 1. Navigate to the Profile Settings screen (see Navigating to Profile Settings).
- 2. Select the **Update** button under the company logo (Figure 85). The Update Company Picture pop-up displays (Figure 86).

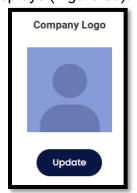

Figure 85 - Company Logo Section – Update Button

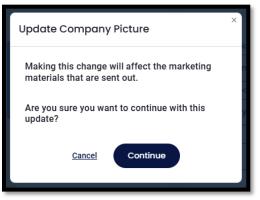

Figure 86 - Update Company Picture Pop-up

3. Select the **Continue** button (Figure 86). The **Drop file here** area displays (Figure 87).

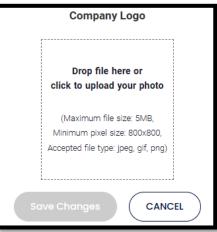

Figure 87 - Company Logo Section – Drop File Here Area

**Newamerican** FUNDING

## $^{igsymbol{arepsilon}}$ Note: Dragging and dropping a file into the dotted lines also uploads a file.

4. Select the **Drop file here** section (Figure 87). The system file explorer displays (Figure 88 and Figure 89).

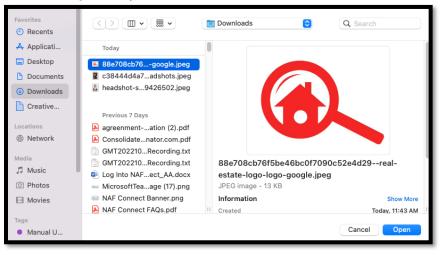

Figure 88 - File Finder – Company Logo Image

| · -> · • 📼 • 1                | This PC → Pictures  |        |                                                              | v Ö /                                  | Search Pictures |             |
|-------------------------------|---------------------|--------|--------------------------------------------------------------|----------------------------------------|-----------------|-------------|
| Organize 🔻 New fol            | lder                |        |                                                              |                                        |                 |             |
| Quick access                  | Name<br>Camera Roll | Status | Date modified<br>1/4/2023 9:20 AM                            | Type<br>File folder                    | Size            |             |
| Downloads     M     Documents | Screenshots         | ©<br>  | 10/12/2022 10:20 AM<br>1/4/2023 9:20 AM<br>1/10/2023 4:01 PM | File folder<br>File folder<br>JPG File | 134 KB          |             |
|                               |                     |        |                                                              |                                        |                 |             |
| File                          | name: company logo  |        |                                                              | ~ A                                    | II Files        | ∽<br>Cancel |

Figure 89 - File Finder – Windows

Note: The maximum file size for the photo is 5 Megabytes (MB) with a minimum pixel size of 800x800. The only file types accepted are JPEG, GIF, and PNG.

- 5. Select the appropriate file (Figure 88 and Figure 89).
- 6. Select the **Open** button (Figure 88 and Figure 89). The **Company Logo** updates with the uploaded file (Figure 90).

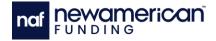

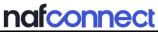

| Company Logo           |
|------------------------|
| aflin                  |
| Remove Company Picture |
| Save Changes CANCEL    |

Figure 90 - Company Logo Section – Save Changes Button

- 7. Select the zoom on the image using the slider (Figure 90).
- 8. Crop the image by dragging the image (Figure 90)
- 9. Select the Save Changes button (Figure 90).

#### **Updating Company Information**

Perform the following steps to update company information:

- 1. Navigate to the **Profile Settings** screen (see Navigating to Profile Settings).
- 2. Verify or update the information in the **Company Information** section (Figure 91):
  - a. Company Name
  - b. Company Address
  - c. City
  - d. State
  - e. Zipcode

| Company           | / Information |         |
|-------------------|---------------|---------|
| Company Name      |               |         |
| Jamming Mortgage  |               |         |
| Company Address   |               |         |
| 4708 Downlow Road |               |         |
| City              | State         | Zipcode |
| Los Angeles       | CA ~          | 90014   |
| Save              | Changes       |         |

Figure 91 - Company Information Section

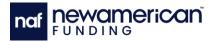

# Note: The Save Changes button changes colors when a field contains new information (Figure 92).

3. Select the Save Changes button (Figure 92).

| Compan                 | y Information |         |  |
|------------------------|---------------|---------|--|
| Company Name           |               |         |  |
| Jamming Mortgage       |               | ]       |  |
| Company Address        |               |         |  |
| 4708 Downlow Road St 8 |               |         |  |
| City                   | State         | Zipcode |  |
| Los Angeles            | CA ~          | 90014   |  |
| Save                   | Changes       |         |  |

Figure 92 - Company Information Section – Save Changes Button Active

#### Updating Name or Office Phone Number

Perform the following steps to update personal information:

- 1. Navigate to the Profile Settings screen (see Navigating to Profile Settings).
- 2. Edit the required following information in the **Personal Information** section (Figure 93). The screen updates with new information and the Save Changes button becomes blue.
  - a. First Name
  - b. Last Name
  - c. Office Phone Number

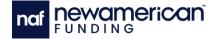

| Personal Information           |
|--------------------------------|
| Email Address                  |
| JamesRealtor@REAmail.com       |
| Change Email Address           |
| Cell Phone Number              |
| 111-111-1111                   |
| Change Cell Phone Number       |
| First Name James Last Name     |
| Realtor                        |
| Office Phone Number (optional) |
| Enter office phone number      |
| Save Changes                   |

Figure 93 - Personal Information Section – Typical

3. Select the **Save Changes** button (Figure 94).

| First Name                     |
|--------------------------------|
| James                          |
| Last Name                      |
| Realtor                        |
| Office Phone Number (optional) |
| 211-111-1111                   |
| Save Changes                   |

Figure 94 - Personal Information Section – Save Changes Button Active

#### **Updating Email Address**

Perform the following steps to update the account email address:

- 1. Navigate to the **Profile Settings** screen (see Navigating to Profile Settings).
- 2. Select the **Change Email Address** button (Figure 95). The Change Email Address pop-up displays (Figure 96).

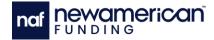

| Personal Information     |  |
|--------------------------|--|
| Email Address            |  |
| JamesRealtor@REAmail.com |  |
| Change Email Address     |  |

Figure 95 - Change Email Address Button

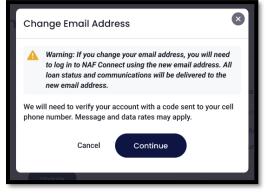

Figure 96 - Change Email Address Pop-up - Warning

3. Select the **Continue** button (Figure 96). The pop-up updates (Figure 97) and a verification code is sent to the phone number associated with the account.

| Change Email Address                                                                                    |
|----------------------------------------------------------------------------------------------------|
| Please enter the 5 digit verification code sent to 555-555-5555.<br>The code will expire in 10 minutes. |
|                                                                                                    |
| Resend Code                                                                                             |
| Cancel Continue                                                                                         |

Figure 97 - Change Email Address Pop-up - Phone Verification Sent

- 4. Enter the verification code sent to the associated phone number into the pop-up (Figure 98).
- 5. Select the **Continue** button (Figure 97). The pop-up updates (Figure 98).

| naf <b>Newameric</b> | an                                                                               | nafconnect |
|----------------------|----------------------------------------------------------------------------------|------------|
|                      | Change Email Address                                                             | 8          |
|                      | Thank you for verifying your account. Please enter your new email address below. |            |
|                      | New Email Address                                                                | _          |
|                      | Enter new email address                                                          |            |
|                      | Email Address is already used in NAF Connect.                                    |            |
|                      | Confirm Email Address                                                            |            |
|                      | Enter new email address                                                          |            |
|                      | Cancel Continue                                                                  |            |

Figure 98 - Change Email Address Pop-up - New Email Address

 ${}^{\scriptsize \ensuremath{\mathbb{E}}}$  Note: Users cannot change their email address to one used by another NAF Connect account.

6. Enter the new email address into the **New Email Address** and **Confirm Email Address** fields (Figure 98).

| Change Email Address                                                                                                    |  |  |  |  |
|----------------------------------------------------------------------------------------------------|--|--|--|--|
| Please enter the 5 digit verification code sent to your new email address at samaniegorealty@email.com. The code will expire in 10 minutes. |  |  |  |  |
|                                                                                                    |  |  |  |  |
| Resend Code                                                                                                    |  |  |  |  |
| Cancel Continue                                                                                                    |  |  |  |  |

Figure 99 - Change Email Address Pop-up - Verification Email Sent

- 7. Enter the verification code sent to the new email address into the pop-up (Figure 99).
- 8. Select the **Continue** button (Figure 99). The pop-up updates with a success message and the user email address is changed to the new email address (Figure 100).

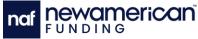

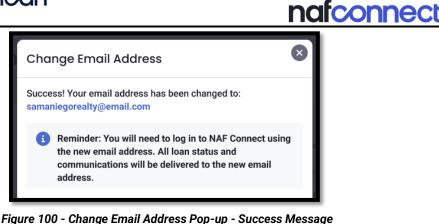

#### Updating Phone Number

Perform the following steps to update the account email address:

- 1. Navigate to the **Profile Settings** screen (see Navigating to Profile Settings).
- 2. Select the **Change Cell Phone Number** button (Figure 101). The Change Cell Phone Number pop-up displays (Figure 102).

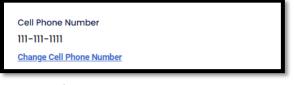

Figure 101 - Profile Settings - Change Cell Phone Number Button

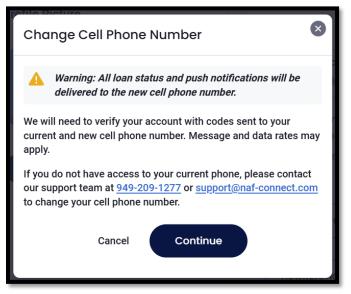

Figure 102 - Change Cell Phone Number - Warning

3. Select the **Continue** button (Figure 102). The pop-up updates (Figure 103) and sends a verification code to the phone number associated with the user.

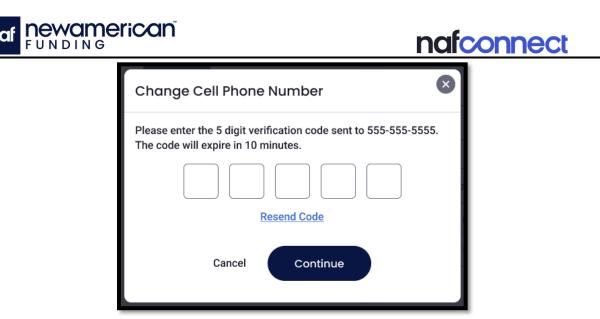

Figure 103 - Change Cell Phone Number Pop-up - Phone Verification

- 4. Enter the verification code sent to the associated phone number into the pop-up (Figure 103).
- 5. Select the **Continue** button (Figure 103). The pop-up updates (Figure 104).

| Change Cell Phone Number                                                                |  |  |  |  |
|-----------------------------------------------------------------------------------------|--|--|--|--|
| Thank you for verifying your account. Please enter your new cell<br>phone number below. |  |  |  |  |
| New Cell Phone Number                                                                   |  |  |  |  |
| Enter new cell phone number                                                             |  |  |  |  |
| Confirm Cell Phone Number                                                               |  |  |  |  |
| Enter new cell phone number                                                             |  |  |  |  |
| Cancel Continue                                                                         |  |  |  |  |

Figure 104 Change Cell Phone Number Pop-up - New Number

- 6. Enter the new cell phone number in both the **New Cell Phone Number** and **Confirm Cell Phone Number** fields (Figure 104).
- 7. Select the **Continue** button (Figure 104). The pop-up updates (Figure 105) and sends a verification code to the new phone number.

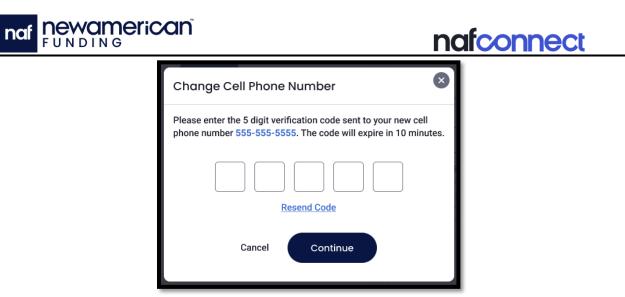

Figure 105 - Change Cell Phone Number Pop-up - New Phone Verification

- 8. Enter the verification code sent to the new phone number into the pop-up (Figure 105).
- Select the Continue button (Figure 105). The pop-up displays a success message (Figure 106), and the updated phone number is now used for all account communications.

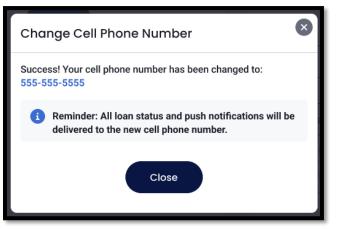

Figure 106 - Change Cell Phone Number Pop-up - Success Message

## **Updating Real Estate License**

Perform the following steps to update the real estate license:

- 1. Navigate to the **Profile Settings** screen (see Navigating to Profile Settings).
- 2. Scroll to the bottom of the web page. The **Real Estate License** section displays (Figure 107).

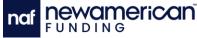

|                                 | nafconnect |
|---------------------------------|------------|
| Real Estate License             |            |
| Real Estate License No.         | State      |
| CA0011999                       | CA ~       |
| Add Additional License (Max. 3) |            |
| Save Changes                    |            |

Figure 107 - Real Estate License Section – Typical

- 3. Update the following required Real Estate License information (Figure 107):
  - a. Real Estate License Number(s)
  - b. State(s)
- 4. Select the Save Changes button (Figure 107).

## Add Additional Real Estate License

Perform the following steps to add a new real estate license:

- 1. Navigate to the **Profile Settings** screen (see Navigating to Profile Settings).
- Scroll to the bottom of the web page. The Real Estate License section displays (Figure 107).
- 3. Select the **Add Additional License (Max. 3)** button (Figure 107). The screen updates with a new license field (Figure 108).

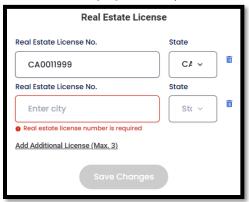

Figure 108 - Additional Real Estate License Number

- 4. Update the following required Real Estate License information (Figure 108):
  - a. Real Estate License Number(s)
  - b. State(s)
- 5. Select the **Save Changes** button (Figure 108).

#### Updating Mailing Address

Perform the following steps to update the mailing address:

- 1. Navigate to the **Profile Settings** screen (see Navigating to Profile Settings).
- 2. Scroll to the middle of the web page. The **Mailing Address** section displays (Figure 109).

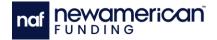

| Mailing Address                                                                                                    |  |  |  |  |
|----------------------------------------------------------------------------------------------------|--|--|--|--|
| New American Funding would like to send you information related to<br>our products, co-branding marketing material and other<br>documentation. Please indicate to us your preferred mailing<br>address. |  |  |  |  |
| O Same as Company Address                                                                                                    |  |  |  |  |
| Other                                                                                                    |  |  |  |  |
| Mailing Address                                                                                                    |  |  |  |  |
| 4708 Downlow Road                                                                                                    |  |  |  |  |
| City State Zipcode                                                                                                    |  |  |  |  |
| Los Angeles CA ~ 90014                                                                                                    |  |  |  |  |
| Save Changes                                                                                                    |  |  |  |  |

Figure 109 - Mailing Address Section – Typical

- 3. Select either the Same as Company Address or Other radio button (Figure 109).
  - a. Selecting the **Other** radio button updates the screen with the Mailing Address fields. Perform the following tasks:
    - i. Enter the appropriate address into the **Mailing Address** field (Figure 109).
    - ii. Enter the appropriate city into the **City** field (Figure 109).
    - iii. Select the state from the **State** drop-down menu.
    - iv. Enter the appropriate zipcode into the **Zipcode** field (Figure 109).
- 4. Select the **Save Changes** button (Figure 109).

#### **Changing Password**

Perform the following steps to change a password:

1. Navigate to the **Profile Settings** screen (Figure 73).

# $\stackrel{\sim}{\boxtimes}$ Note: New passwords must meet the listed requirements (Figure 111) to be accepted.

- 2. Enter the following required information into the **Password** section (Figure 110):
  - a. Current Password
  - b. New Password
  - c. Confirm New Password

| Password               |   |  |  |  |
|------------------------|---|--|--|--|
| Current Password       |   |  |  |  |
| Enter current password | • |  |  |  |
| New password           |   |  |  |  |
| Enter new password     | • |  |  |  |
| Confirm New Password   |   |  |  |  |
| Confirm new password   | 0 |  |  |  |
| Save Changes           |   |  |  |  |

Figure 110 - Password Section – Typical

| lowercase                                                     |                      |  |  |  |
|---------------------------------------------------------------|----------------------|--|--|--|
| Your password must have the fo                                | ollowing:            |  |  |  |
| Ø At least 8 characters                                       | ⊗ 1 lowercase letter |  |  |  |
| 1 uppercase letter                                            | Ø 1 number           |  |  |  |
| And may contain any of the following symbols: !@#\$%^&*()?<>- |                      |  |  |  |
| Confirm New Password                                          |                      |  |  |  |

Figure 111 - Password Requirements - Typical

3. Select the Save Changes button (Figure 112).

| Passwo               | rd   |
|----------------------|------|
| Current Password     |      |
|                      | 0    |
| New Password         |      |
|                      | 0    |
| Confirm New Password |      |
|                      | 0    |
| SAVE CHAN            | IGES |

Figure 112 - Password Section – Save Changes Button Active

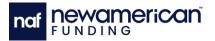

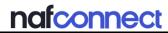

#### Loan Officer Settings

The **Loan Officer Settings** page (Figure 113) allows users to search and add preferred loan officers. Marking loan officers as preferred sets them as the default option for client referrals. The Loan Officer Settings page is comprised of the following information:

- Loan Officer introduction
- Search for a Loan Officer search bar
- Preferred Loan Officer(s)
- Loan Officer phone number
- Loan Officer email address
- Loan Officer licensed states

| oan Officers                                                                                                    |                        |                                                                                      |
|----------------------------------------------------------------------------------------------------|------------------------|--------------------------------------------------------------------------------------|
| Thank you for working with New American Funding                                                                                                    | ļ                      |                                                                                      |
| Our Loan Officers understand the value of service. T<br>mortgage companies. Our team is here to help you<br>your preferred Loan Officers below. Your Preferred L | and your clients throu | ighout their home purchasing journey. Select                                         |
| Search for a Loan Officer<br>Enter at least 3 characters to see suggestions.<br>Start typing a name or NMLS ID<br>Your Preferred Loan Officer(s)                 | Add Loan Officer       |                                                                                      |
| Peter Parker<br>Loan Consultant<br>4.88 * * * * (412402) #perence.com                                                                                            | ÷.                     | Captain Cosmo<br>Loan Officer<br>4.88 ★ ★ ★ ★ (412402) w/pervence.com<br>C<br>C<br>C |
| State Licenses                                                                                                    |                        | State Licenses                                                                       |
| m Remove                                                                                                    |                        | â Remove                                                                             |

Figure 113 - Loan Officer Settings

The following procedures can be performed in the Loan Officer Settings:

- Navigating to the Loan Officers Settings
- Adding a Preferred Loan Officer
- Removing a Preferred Loan Officer

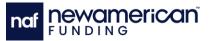

#### Navigating to the Loan Officers Settings

Perform the following steps to navigate to the Loan Officer Settings:

- 1. Select the **Settings** drop-down button in the Navigation menu (see Navigation Menu). The **Settings** drop-down menu displays (Figure 36).
- 2. Select the **Loan Officer** option (Figure 36). The **Loan Officers** section displays (Figure 113).

#### Adding a Preferred Loan Officer

Perform the following steps to add a preferred loan officer:

- 1. Navigate to the **Loan Officer Settings** (see Navigating to the Loan Officers Settings).
- Enter the name of the appropriate LO or Nationwide Multistate Licensing System (NMLS) ID into the Search for a Loan Officer search box (Figure 114). The Loan Officer drop-down menu displays (Figure 115).

| Search for a Loan Officer                                                         |                  |
|-----------------------------------------------------------------------------------|------------------|
| Enter at least 3 characters to see suggestions.<br>Start typing a name or NMLS ID | Add Loan Officer |
|                                                                                   |                  |

Figure 114 - Loan Officer Search Box

| Search for a Loan Officer                       |     |  |  |
|-------------------------------------------------|-----|--|--|
| Enter at least 3 characters to see suggestions. |     |  |  |
| Kevin                                           |     |  |  |
| Kevin Ramirez NMLS:                             | Î   |  |  |
| Kevin Ortiz Argueta NMLS:                       | . " |  |  |
| Kevin McKinney NMLS:                            |     |  |  |
| Kevin Ward NMLS:                                | •   |  |  |

Figure 115 - Loan Officer Search Box – Loan Officer Drop-Down

 $\widetilde{E}$  Note: The Add Loan Officer button changes from grey to blue when a new LO is added as a preferred LO (Figure 116).

3. Select the appropriate LO from the drop-down menu (Figure 115).

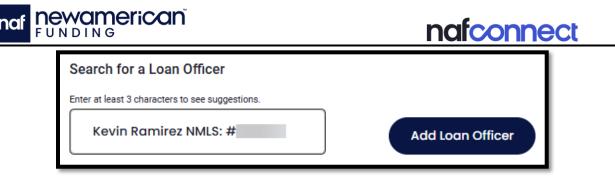

Figure 116 - Loan Officer Search Box – Active Add Loan Officer Button

4. Select the Add Loan Officer button (Figure 116). The Your Preferred Loan Officer(s) section updates (Figure 117).

| Your Preferred Loan Officer(s) |                                                                           |   |                                                                                 |  |                                                                                           |
|--------------------------------|---------------------------------------------------------------------------|---|---------------------------------------------------------------------------------|--|-------------------------------------------------------------------------------------------|
|                                | Loan Consultant<br>4.88 ★ ★ ★ ★ (413221) sylpenence.com<br>[]<br>[]<br>[] |   | Captain Cosmo<br>Loan Officer<br>4.88 ★★★★ (413221) spenence.com                |  | Mitch Hunstad<br>Sales Technology Training Manager<br>4.88 * * * * (413221) ø¢penerce.com |
|                                | State Licenses                                                            |   | State Licenses                                                                  |  | State Licenses                                                                            |
|                                | I Renove                                                                  |   | I Remove                                                                        |  | I Keniove                                                                                 |
|                                | System Admin<br>4.88 ★ ★ ★ ★ (413221) w/penwnce.com<br>0<br>61<br>1<br>1  | ß | Kelsea Colbert<br>Sales Support Manager<br>4.88 ★ ★ ★ ★ (413221) sylpemence.com |  | Kevin Ramirez<br>VP of Sales Training<br>4.92 * * * * (879) expenence.com                 |
|                                | State Licenses                                                            |   | State Licenses                                                                  |  | State Licenses                                                                            |
|                                | m Remove                                                                  |   | Temove                                                                          |  | Remove                                                                                    |

Figure 117 - Loan Officer Page – Preferred Loan Officer(s) Displayed

## **Removing a Preferred Loan Officer**

Perform the following steps to remove a preferred loan officer:

- 1. Navigate to the **Loan Officer** Settings page (see Navigating to the Loan Officers Settings).
- 2. Navigate to the appropriate LO.
- 3. Select the **Remove** button (Figure 118). The **Your Preferred Loan Officer(s)** section displays without the removed LO.

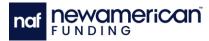

| Kevin Ramirez<br>VP of Sales Training<br>4.92 ★★★★★ (879) ex/penence.com |
|--------------------------------------------------------------------------|
|                                                                          |
|                                                                          |
| State Licenses                                                           |
| CA CO GA TX                                                              |
| m Remove                                                                 |

nafconnect

Figure 118 - Your Preferred Loan Officer(s) Section – Remove Button

### **Communications Settings**

The **Communications Settings** page (Figure 119) allows users to set what notifications the NAF Connect platform sends them through text, email, and push notifications.

| Communication Settings                                                           |              |      |              |                                                                                                    |               |              |                  |
|----------------------------------------------------------------------------------|--------------|------|--------------|----------------------------------------------------------------------------------------------------|---------------|--------------|------------------|
| Take control of how you stay informed! Your Communication Settings page lets you | ı decide how |      |              | Choose to opt-in or out of push, text, or email alerts based on your preferences, so yo<br>u connected—on your terms. | ou only get t | he updates y | ou want, how you |
| Status Notifications                                                             |              |      |              | Loan Milestone Notifications                                                                                          |               |              |                  |
| Notification                                                                     | Push         | Text | Email        | Notification                                                                                                    | Push          | Text         | Email            |
| Client Assigned                                                                  |              |      | $\checkmark$ | Referral Submitted                                                                                                    |               | $\checkmark$ |                  |
| Appraised Value is Cleared                                                       | <b>~</b>     |      | $\checkmark$ | Initial Pre-Approval                                                                                                  |               |              |                  |
| Notes                                                                            |              |      | $\checkmark$ | Credit Pre-Approval                                                                                                   |               |              |                  |
| Weekly Client Updates                                                            |              |      |              | Submitted To Underwriting                                                                                             |               | ✓            |                  |
|                                                                                  |              |      |              | Conditionally Approved                                                                                                |               |              |                  |
| Save Changes                                                                     |              |      |              | Cleared To Close                                                                                                    |               | $\checkmark$ |                  |
|                                                                                  |              |      |              | Funded                                                                                                    |               | $\checkmark$ |                  |
|                                                                                  |              |      |              | Save Changes                                                                                                    |               |              |                  |
|                                                                                  |              |      |              |                                                                                                    |               |              |                  |
| Product and Marketing                                                            |              |      |              |                                                                                                    |               |              |                  |
| Receive announcements, updates and recommendations from the NAF Connec           | ct Team.     |      |              |                                                                                                    |               |              |                  |
| Manage Preferences                                                               |              |      |              |                                                                                                    |               |              |                  |

Figure 119 - Communications Settings

The following procedures can be performed in the Communications Settings page:

- Navigating to the Communications Settings
- Updating Communication Preferences
- Updating Product and Marketing Preferences

naf newamerican<sup>®</sup>

### Navigating to the Communications Settings

Perform the following steps to navigate to the Communications Section:

- 1. Select the **Settings** option on the left side of the dashboard (Figure 30). The **Settings** drop-down menu displays (Figure 36).
- 2. Select the **Communications Option** (Figure 36). The **Communications Settings** page displays (Figure 119).

### **Updating Communication Preferences**

Perform the following tasks to update communication preferences:

- 1. Navigate to the **Communications Settings** page (see Navigating to the Communications Settings).
- 2. Select the checkboxes of the desired settings (Figure 120).

|          | $\checkmark$ |
|----------|--------------|
|          | _            |
| <b>Y</b> |              |
|          | ~            |
|          | $\checkmark$ |
|          |              |

Figure 120 - Email Subscription Preferences Section

Note: The Save Changes button turns from blue to gray when new settings are selected (Figure 94).

3. Select the Save Changes button (Figure 121).

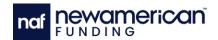

### nafconnect

| Status Notifications       |      |      |              |
|----------------------------|------|------|--------------|
| Notification               | Push | Text | Email        |
| Client Assigned            |      |      |              |
| Appraised Value is Cleared |      |      |              |
| Notes                      |      |      | M            |
| Weekly Client Updates      |      |      | $\checkmark$ |
| Save Changes               |      |      |              |

Figure 121 - Email Subscriptions Preferences Section – Save Changes Button Active

### **Updating Product and Marketing Preferences**

Perform the following steps to update product and marketing preferences:

- Navigate to the Communications Settings page (see Navigating to the Communications Settings).
- 2. Select the **Manage Preferences** button at the bottom of the page (Figure 122). The Preference Center opens in a new tab (Figure 123).

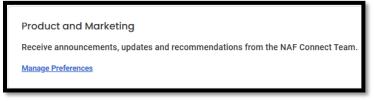

Figure 122 - Manage Preferences Button

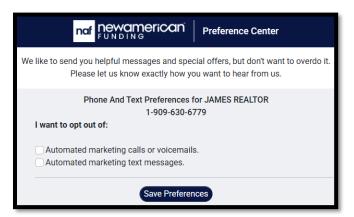

Figure 123 - Preferences Center - Typical

- 3. Select the checkbox next to the desired preferences (Figure 123).
- 4. Select the **Save Preferences** button (Figure 123). NAF Connect updates the user's phone and text preferences.

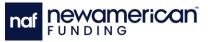

### **Help Page**

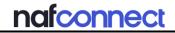

The **Help** page (Figure 124) displays resources for users to find and contact support on the NAF Connect platform. The following resources are available:

- Training Button
- User Guide Button
- FAQ Button
- Sign Out Button
- Feedback Button

| Help                                                               |                          |
|--------------------------------------------------------------------|--------------------------|
| General Support                                                    | Loan Support             |
| Call Support at 949-209-1277. Option 6<br>MON - FRI: 8AM - 6PM PST | QA 01<br>Loan Consultant |
| Email<br>Email Support at support@naf-connect.com.                 | State Licenses           |
| Schedule a training session or join a webinar.                     | Captain Cosmo            |
| User Guide<br>Download the NAF Connect user guide.                 |                          |
| FAQ<br>Read frequently asked questions.                            | State Licenses           |
|                                                                    |                          |

Figure 124 - Help Section

### **Training Button**

Selecting the **Training** button (Figure 124) opens the NAF Connect training page (Figure 125) in the default browser. NAF Connect training and one-on-one assistance sessions are available to all users.

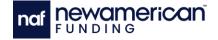

# **nafconnect** Bookings-NAF Connect

|                    | NAF Connect 1-on-1                                             |   |
|--------------------|----------------------------------------------------------------|---|
|                    | Grab some time with us to answer any ques Read more 30 minutes |   |
|                    | Booking for NAF Connect 1-on-1                                 |   |
| SELECT STAFF (OPTI |                                                                |   |
| 0                  | ,                                                              |   |
| Anyone             |                                                                | ~ |
|                    | May 20                                                         |   |

Figure 125 - NAF Connect Training Calendly

### **User Guide Button**

Selecting the **User Guide** button (Figure 124) opens the NAF Connect User Guide in a new browser tab.

### **FAQ Button**

Selecting the **FAQ** button (Figure 124) opens the FAQ page (Figure 126) which lists and answers frequently asked questions from NAF Connect users.

| AQ                                   |   |
|--------------------------------------|---|
| What is NAF Connect?                 | ~ |
| Who can use NAF Connect?             | ~ |
| Can I get a demo of NAF Connect?     | ~ |
| Does NAF Connect have team accounts? | ~ |

Figure 126 - FAQ Page

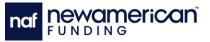

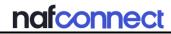

### **Sign Out Button**

The **Sign Out** button (Figure 30) is located on the left side of the Dashboard and allows the user to sign out of the NAF Connect platform.

### **Feedback Button**

The **Feedback** button (Figure 28 and Figure 33) is located on the right side of most screens and opens the Feedback pop-up. The Feedback pop-up (Figure 127) allows users to send feedback to the NAF Connect team to improve the platform.

| Tell u  | s wh                 | at yo    | ou th   | ink a     | bou     | t NA    | FCo   | nne    | ct       |            |    |
|---------|----------------------|----------|---------|-----------|---------|---------|-------|--------|----------|------------|----|
|         | cale fro<br>or colle |          | 0, how  | likely ar | e you t | o recon | nmend | NAF Co | onnect   | to a       |    |
| 0       | 1                    | 2        | 3       | 4         | 5       | 6       | 7     | 8      | 9        | 10         |    |
| 0-Not I | ikely At A.          | AII.     |         |           |         |         |       |        | 10-Extre | mely Likel | ly |
| What    | s the ma             | in reaso | n for y | our scor  | e?      |         |       | Cha    | racters  | s left 100 | 0  |
|         |                      |          |         | Cancel    |         | SUBM    | П     |        |          |            |    |

Figure 127 - Feedback Pop-up

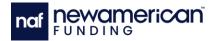

## CHAPTER 2: ENROLLMENT AND LOGIN

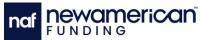

### Enrollment

REAs and Builders must register for a NAF Connect account to use the platform. Potential users can be referred to the platform by a user and are invited to create an account by email (Figure 71). Accounts are flagged as either REAs or builders (see REA and Builder Account Types).

nafconnect

### **Enrolling for an Account with Email**

Perform the following steps to enroll for a NAF Connect account:

 $^{ imes}$  Note: Google Chrome and Safari are the preferred web browsers for NAF Connect.

1. Navigate to the NAF Connect platform at <u>https://naf-connect.com/</u> (Figure 128) in a web browser. The NAF Connect Login Page displays (Figure 2 and Figure 3).

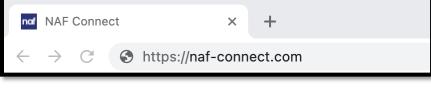

Figure 128 - NAF Connect URL

2. Select the **Sign Up** button in the top corner (Figure 129). The **Create an Account** pop-up displays (Figure 130).

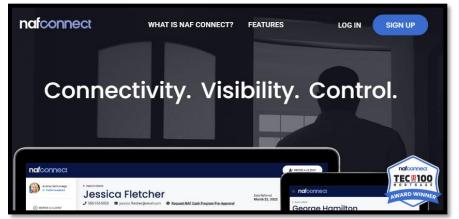

Figure 129 - NAF Connect Landing Page

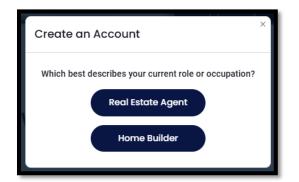

Figure 130 - Create an Account Pop-up

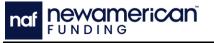

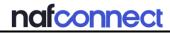

Note: Builder accounts do not contain all the features of a Real Estate Agent account (see REA and Builder Account Types). Social Sign In is not available for Builder accounts.

3. Select the desired account type (Figure 130). The **Create an Account** pop-up displays (Figure 131).

| Create an Account                                                                                                    | × |
|----------------------------------------------------------------------------------------------------|---|
| Sign in with                                                                                                    |   |
| G Google                                                                                                    |   |
| Home builder accounts must log in with email address.                                                                                                    |   |
| or                                                                                                    |   |
|                                                                                                    |   |
| First Name*                                                                                                    |   |
| Enter first name                                                                                                    |   |
| Last Name*                                                                                                    |   |
| Enter last name                                                                                                    |   |
| Email Address*                                                                                                    |   |
| Enter email address                                                                                                    |   |
| Email is required                                                                                                    |   |
| Cell Phone Number*                                                                                                    |   |
| Enter cell phone number                                                                                                    |   |
| Real Estate License No. State                                                                                                    |   |
| Enter license number State v                                                                                                    |   |
| Password*                                                                                                    |   |
| Enter password 💿                                                                                                    |   |
| Password is required                                                                                                    |   |
| Your password must have the following:                                                                                                    |   |
| <ul> <li>⊗ At least 8 characters</li> <li>⊗ 1 lowercase letter</li> <li>⊗ 1 uppercase letter</li> <li>⊗ 1 number</li> </ul>                                                                                                    |   |
| And may contain any of the following symbols: !@#\$%^&*()?<>-                                                                                                    |   |
| Confirm Password*                                                                                                    |   |
| Confirm password                                                                                                    |   |
| We need to verify your account with a code sent to your cell phone number. Message and data rates may apply.                                                                                                    |   |
| By clicking Sign In with Google or Linkedin, or by clicking 'Send Code and Continue', you acknowledge that you have reviewed the Privacy Policy, and agree by ESiGN signature to the following 1) the Terms of Use, and 2) you consent to be contacted by New American Funding, its partners, and parties calling on their behaft to contact you at the number that you provided above for marketing purposes, including through the use of email, automated technology, artificial or prerecorded voice, Al generative voice, and SMS/MIMS messages. You acknowledge that your consent is not required to obtain any good or service, and that you can be connected with New American Funding without providing consent by calling (800) 890-1057. You consent to be contacted even if your phone number or email address appears on a New American Funding Do Not Contact/Do Not Email list, a State or National Do Not Call Registry or any other Do Not Contact List. |   |
| Back Send Code & Continue                                                                                                    |   |

Figure 131 - Create an Account Pop-up - Creation

- 4. Enter the following required information into the textboxes (Figure 131):
  - a. First Name
  - b. Last Name

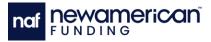

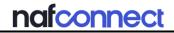

- c. Email Address
- d. Cell Phone Number
- e. Real Estate License Number
- f. State
- g. Password
- h. Confirm Password
- 5. Select the **Send Code & Continue** button (Figure 131). The **Verification** screen displays (Figure 132).

| Create an Account                                                                                                    | ×              |
|----------------------------------------------------------------------------------------------------|----------------|
| Please enter the 5 digit verification code sent to XXX-XXX-1111. The code will expire in 10 minutes.                                                                                                    |                |
| Resend Code                                                                                                    | K              |
|                                                                                                    | 10<br>10<br>10 |
| Previous REGISTER                                                                                                    | tis            |
| By clicking "Register", I acknowledge that I have reviewed the<br><u>Privacy Policy</u> , agree to the <u>Terms of Use</u> , and agree to be<br>contacted via email and SMS text at my residential or cellular<br>phone number. I consent to be contacted even if my phone<br>number or email address appears on a New American Funding<br>Do not Contact/Do Not Email list, a State or National Do Not Call<br>Registry or any other Do Not Contact list. |                |

Figure 132 - Verification Screen – Typical

6. Enter the code texted to the user phone number (Figure 132).

Note: NAF Connect pulls current leads and loans from BankerView for real estate agents who have worked with NAF prior to enrolling in NAF Connect.

7. Select the **Register** button (Figure 132).

### Enrolling for an Account with Social Sign In

Perform the following tasks to enroll for a NAF Connect account with Social Sign In:

### $\overset{ imes}{\boxtimes}$ Note: Google Chrome and Safari are the preferred web browsers for NAF Connect.

- 1. Navigate to the NAF Connect platform at <u>https://naf-connect.com/</u> (Figure 128) in a web browser. The NAF Connect Login Page displays (Figure 2 and Figure 3).
- 2. Select the **Sign Up** button in the top corner (Figure 2). The **Create an Account** pop-up displays (Figure 131).
- 3. Select a **Social Sign In** button (Figure 131). The 3<sup>rd</sup> party pop-up displays (Figure 133).

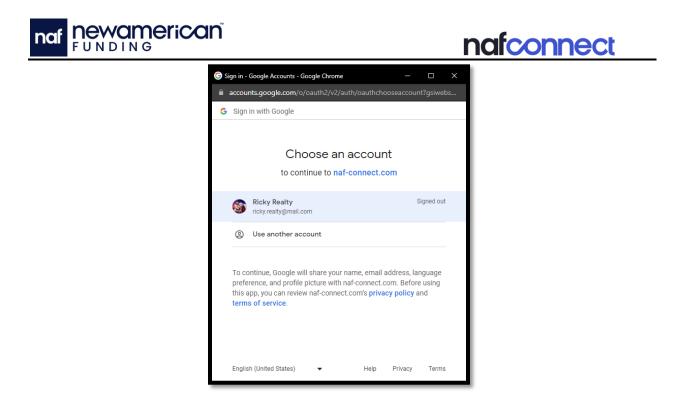

Figure 133 - 3rd Party Social Sign In - Typical

 Select the desired account or Use another account button (Figure 133). The 3<sup>rd</sup> Party Sign In page displays (Figure 134).

| ⊙ Sign in - Google Accounts - Google Chrome — □ X                |
|------------------------------------------------------------------|
| accounts.google.com/signin/v2/challenge/pwd?gsiwebsdk=3&client_i |
| G Sign in with Google                                            |
| Hi Ricky<br>licky.realty@mail.com                                |
| Enter your password                                              |
| Show password                                                    |
| Forgot password? Next                                            |

Figure 134 – Third-Party Sign In Page – Typical

- 5. Enter the password into the **Password** field (Figure 134).
- 6. Select the Next button (Figure 134). The Dashboard displays (see Dashboard).

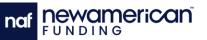

### Login

### $\dot{E}$ Note: Enrollment is required to log into NAF Connect (see Enrollment).

The Log In pop-up (Figure 135) displays after the user enrolls for a NAF Connect account or selects the **Log In** button on the NAF Connect landing page. Logging into NAF Connect opens the Client List with the Real-time Alerts pop-up (Figure 136) unless the user enables real-time mobile notifications.

| Log In                                                                                               | × |
|----------------------------------------------------------------------------------------------------|---|
| Log in with                                                                                          |   |
| 3 Home builder accounts must log in with email address.                                              |   |
| or                                                                                                   | - |
| Email Address Email Address                                                                          | ] |
| Email is required Password                                                                           | J |
| Password o                                                                                           |   |
| Password is required<br>FORGOT PASSWORD?                                                             |   |
| By clicking Log In with Google or LinkedIn, or by clicking Log In, you agree to our<br>Terms of Use. |   |

Figure 135 - Log In Pop-up

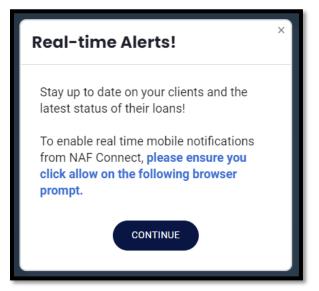

Figure 136 - Real-time Alerts Pop-up

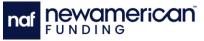

### Logging into NAF Connect with Email

### $^{\sim}$ Note: Google Chrome and Safari are the preferred web browsers for NAF Connect.

Perform the following steps to log into NAF Connect:

- 1. Navigate to the NAF Connect platform at <u>https://naf-connect.com/</u> (Figure 128) in a web browser. The NAF Connect Login Page displays (Figure 2 and Figure 3).
- 2. Select the **Log In** button at the top of the page (Figure 2). The **Log In** pop-up displays (Figure 137).

| .og In                                                                                               |                                                                                                    | × |
|----------------------------------------------------------------------------------------------------|----------------------------------------------------------------------------------------------------|---|
|                                                                                                    | Log in with                                                                                                    |   |
| G Google                                                                                             | LinkedIn (7 Facebook                                                                                                    |   |
| to New American Fund                                                                                 | h Google, LinkedIn or Facebook you agree<br>ding's <u>Terms of Use</u> and acknowledge tha<br>e reviewed the <u>Privacy Policy.</u>                                                                                                    |   |
|                                                                                                    | or                                                                                                    | - |
| Email Address                                                                                        |                                                                                                    |   |
| Email Address                                                                                        |                                                                                                    |   |
| Password                                                                                             |                                                                                                    |   |
| Password                                                                                             | 0                                                                                                    |   |
| Privacy Policy, agree to<br>contacted via email an<br>phone number. I conse<br>number or email addre | LOG IN<br>cknowledge that I have reviewed the<br>b the <u>Terms of Use</u> , and agree to be<br>id SMS text at my residential or cellular<br>ent to be contacted even if my phone<br>ess appears on a New American Funding<br>t Email list, a State or National Do Not Cal<br>to Not Contact list. | I |

Figure 137 - NAF Connect Log In Screen

- 3. Enter the email address and password credentials into the required textboxes (Figure 137).
- 4. Select the Log In button (Figure 137). The Dashboard displays (see Dashboard).

### Logging into NAF Connect with Social Sign In

Perform the following tasks to log into NAF Connect with Social Sign:

- 1. Navigate to the NAF Connect platform at <u>https://naf-connect.com/</u> (Figure 128) in a web browser. The NAF Connect Login Page displays (Figure 2 and Figure 3).
- 2. Select the **Log In** button at the top of the page (Figure 2). The **Log In** pop-up displays (Figure 137).
- 3. Select a **Social Sign In** button (Figure 137). The 3<sup>rd</sup> party pop-up displays (Figure 133).
- Select the desired account (Figure 133). The 3<sup>rd</sup> Party Sign In page displays (Figure 134).
- 5. Enter the password into the **Password** field (Figure 134).

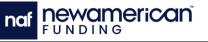

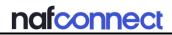

Note: Accounts that have not shared all appropriate information to NAF Connect displays the Additional Permissions pop-up (Figure 138) before the Dashboard. NAF Connect sends a verification code to the cell phone number on record if the account has not been verified.

6. Select the Next button (Figure 134). The Dashboard displays (see Dashboard).

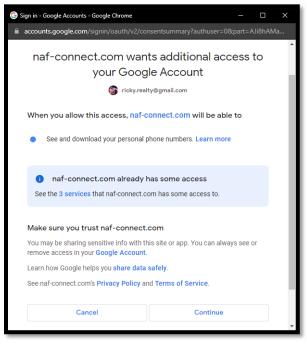

Figure 138 - Additional Permissions Pop-up – Typical

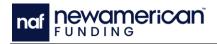

# **CHAPTER 3: FEATURES**

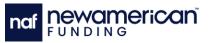

### Clients

The Dashboard displays the Client List (Figure 139). The **Clients** button in the Navigation menu (Figure 30) returns the user to the Client List. Selecting the **Refer a Client** button begins the referral process for new clients (see Referring a Client). Clients listed in the platform have opened a loan application with NAF, and their deal information displays in the following features:

- Client List
- Client Profile

| Your Client List                                                                                                    | Download 🕹                                                  |
|----------------------------------------------------------------------------------------------------|-------------------------------------------------------------|
| 垚 Filter                                                                                                    | Search for a client Q (t Featured v)                        |
| Benjamin Woods Purchase                                                                                                    | Milestone<br>Pre-<br>Approved<br>09/21/2023                 |
| Ari Chandler Purchase                                                                                                    | Milestone<br>Loan<br>Canceled<br>08/07/2023                 |
| Bernie Stafford     Purchase            Referred: 08/03/2023 <b>B</b> Rate Lock Expiration: TBD <b>b</b> Loan Closing Date: 12/27/2024 | Milastone<br>Pre-<br>Approved<br>08/03/2023 Pre-<br>Lepired |

Figure 139 - Client List - Typical

### **Client Profile**

Selecting a name in the Client List opens their **Client Profile** (Figure 140) which displays the status of their loan application and relevant loan information. The Client Profile is comprised of the following features:

- Loan Milestones
- Client Notes
- Loan Officer panel

The following procedures can be performed from the Client Profile:

- Editing a Pre-Approval Letter
- Viewing a Pre-Approval Letter
- Printing a Pre-Approval Letter
- Downloading a Pre-Approval Letter
- Adding a Note
- Calling a Client
- Emailing a Client

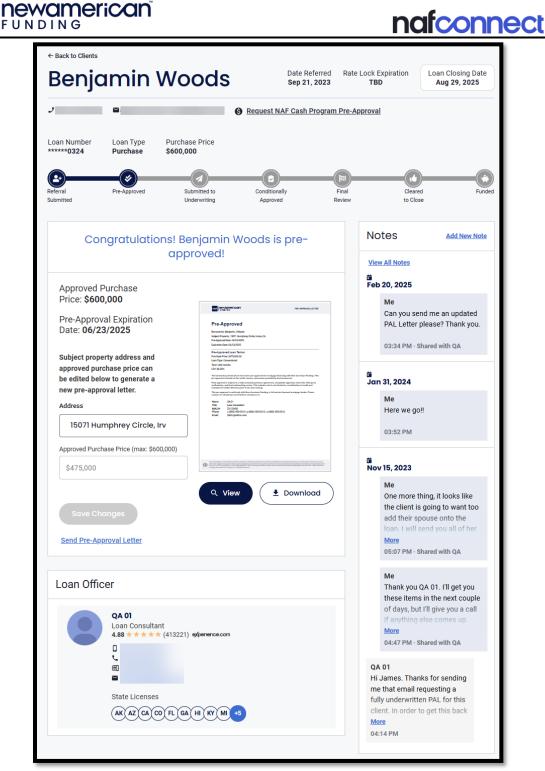

Figure 140 - Client Profile

### **Loan Milestones**

**Loan Milestones** can be viewed from the **Client Profile** using the Loan Milestone Tracker (Figure 141). The Loan Milestones Tracker updates when a milestone is completed and moves to the next step. Notifications can be sent to the user based on settings. NAF Connect contains the following loan milestones:

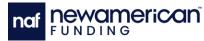

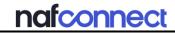

- Referral Submitted Milestone
- Pre-Approved Milestone
- Submitted to Underwriting Milestone
- Conditionally Approved Milestone
- Final Review Milestone
- Cleared to Close Milestone
- Funded Milestone
- Loan Canceled Milestone

| $\leftarrow$ Back to Clients      |                              |                                    |                               |                             |                                   |
|-----------------------------------|------------------------------|------------------------------------|-------------------------------|-----------------------------|-----------------------------------|
| Benjo                             | imin                         | Woods                              | Date Referred<br>Sep 21, 2023 | Rate Lock Expiration<br>TBD | Loan Closing Date<br>Aug 29, 2025 |
| J                                 | M                            |                                    | S Request NAF Cash Program    | n Pre-Approval              |                                   |
| Loan Number<br>****** <b>0324</b> | Loan Type<br><b>Purchase</b> | Purchase Price<br><b>\$600,000</b> |                               |                             |                                   |
| Referral<br>Submitted             | Pre-Approved                 | Submitted to<br>Underwriting       | Conditionally<br>Approved     | Final Clea<br>Review to C   |                                   |

Figure 141 - Client Profile – Loan Milestone Tracker

### **Referral Submitted Milestone**

The **Referral Submitted** milestone (Figure 142) displays when a referral is sent to a client. Clients at the Referral Submitted milestone have received an email to join NAF Connect but have not started their application.

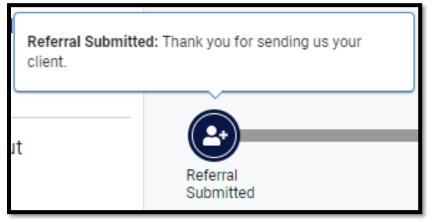

Figure 142 - Loan Milestone – Referral Submitted

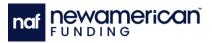

### Pre-Approved Milestone

The **Pre-Approved** milestone (Figure 143) displays when the applicant submits the required loan application information. Clients at the Pre-Approved milestone meet the preliminary requirements for a loan but must submit additional information for underwriter review.

| $\leftarrow$ Back to Clients                                                                                             |                                                                                                    |                                                                                                    |
|----------------------------------------------------------------------------------------------------|----------------------------------------------------------------------------------------------------|----------------------------------------------------------------------------------------------------|
| Benjamin Woo                                                                                                    | Date Referred R<br>Sep 21, 2023                                                                                                    | Rate Lock Expiration Loan Closing Date Aug 29, 2025                                                                                                    |
| J 🖻                                                                                                    | Request NAF Cash Program Pr                                                                                                    | e-Approval                                                                                                    |
| Loan Number Loan Type Purchase<br>******0324 Purchase \$600,000                                                          |                                                                                                    |                                                                                                    |
|                                                                                                    | Conditionally Fina<br>envirting Approved Revie                                                                                                    |                                                                                                    |
|                                                                                                    | njamin Woods is pre-<br>oved!                                                                                                    | Notes Add New Note                                                                                                    |
| Approved Purchase<br>Price: <b>\$600,000</b>                                                                             |                                                                                                    | ä<br>Feb 20, 2025<br>Me                                                                                                    |
| Pre-Approval Expiration<br>Date: <b>06/23/2025</b>                                                                       | Reserves and the second and the second and the seco  | Can you send me an updated<br>PAL Letter please? Thank you.<br>03:34 PM - Shared with QA                                                                                                    |
| Subject property address and<br>approved purchase price can<br>be edited below to generate a<br>new pre-approval letter. | Let Type Constraint<br>The X2 and X2 and X2 a | ä<br>Jan 31, 2024                                                                                                    |
| Address                                                                                                    | Tager appendix solid of polishing a state for thing a state and compared to the transmission of the compared to the control of the compared to the control of the compared to the compared to   | Me<br>Here we go!!                                                                                                    |
| 15071 Humphrey Circle, Irv                                                                                               |                                                                                                    | 03:52 PM                                                                                                    |
| Approved Purchase Price (max: \$600,000)                                                                                 |                                                                                                    | <b>ä</b>                                                                                                    |
| \$475,000<br>Save Changes<br>Send Pre-Approval Letter                                                                    | Q View Download                                                                                                    | Nov 15, 2023<br>Me<br>One more thing, it looks like<br>the client is going to want too<br>add their spouse onto the<br>Ioan. I will send you all of her<br>More<br>05:07 PM - Shared with QA |

#### Figure 143 - Loan Milestone – Pre-Approved

Users cannot obtain Pre-Approval letters for clients at the Pre-Approved milestone until the associated LO fills out the appropriate deal information. The **Message to Loan Officer** field (Figure 144) displays on client profiles who do not have a valid Pre-Approval letter. Entering a message into the **Message to Loan Officer** field and selecting the **Submit** button (Figure 144) requests a new Pre-Approval Letter from the client's Loan Officer.

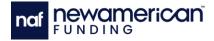

| rate a new one, ple<br>pelow. | ase contact you          | r loan                                     |                                               |                                               |
|-------------------------------|--------------------------|--------------------------------------------|-----------------------------------------------|-----------------------------------------------|
|                               |                          |                                            |                                               |                                               |
|                               |                          |                                            |                                               |                                               |
| proval letter for Bernie      | e Stafford. Thank y      | ou!                                        |                                               |                                               |
|                               |                          |                                            |                                               |                                               |
|                               |                          |                                            |                                               |                                               |
| 1                             | proval letter for Bernie | proval letter for Bernie Stafford. Thank y | proval letter for Bernie Stafford. Thank you! | proval letter for Bernie Stafford. Thank you! |

nafconnect

Figure 144 - Expired Pre-Approval Letter – Typical

Clients with an available Pre-Approval Letter display the **Download Pre-Approval Letter** button (Figure 145) on the Client List.

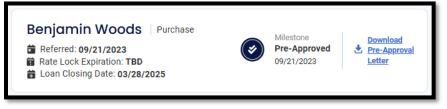

Figure 145 - Pre-Approved Milestone - Available

Pre-Approval letters are only available until the expiration date set in Encompass. The milestone on the Client List displays a yellow warning for clients with an expired letter (Figure 146). The Clint Profile updates with a **Pre-approval letter has expired** message (Figure 147) when a letter expires and a field that allows the user to contact their loan officer to generate a new letter.

Pre-Approval letter expiration dates vary in the following ways:

- Initial Pre-Approval letters expire 60 days after the Approved Date.
- AZ Pre-Approval letters expire on the manually set date in Encompass.
- All other Pre-Approval letters expire on the date populated in Encompass.

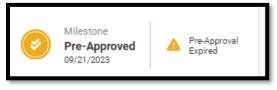

Figure 146 - Pre-Approved Milestone – Expired

| af | <b>NEWAMERICA</b> | <sup>n</sup> r                                                                                             | afconnect |
|----|-------------------|----------------------------------------------------------------------------------------------------|-----------|
|    |                   | Pre-approval letter has expired.                                                                           |           |
|    |                   | The pre-approval letter for Benjamin Woods expired on 03/09/2024.                                          |           |
|    |                   | If you would like us to generate a new one, please contact your loan<br>officer or submit a request below. |           |
|    |                   | Message to Loan Officer                                                                                    |           |
|    |                   | Please generate a new pre-approval letter for Benjamin Woods. Thank you!                                   |           |
|    |                   | SUBMIT                                                                                                    |           |

Figure 147 - Expired Pre-Approval Client Profile – Typical

The following procedures can be performed at the Pre-Approved milestone:

- Editing a Pre-Approval Letter
- Printing a Pre-Approval Letter
- Printing a Pre-Approval Letter
- Downloading a Pre-Approval Letter

### **Editing a Pre-Approval Letter**

Note: Editing a pre-approval letter is only possible while the client is at the Pre-Approved milestone with a current pre-approval letter.

Perform the following steps to edit a pre-approval letter:

1. Navigate to the appropriate **Client Profile**. The **Pre-Approved** section displays (Figure 148) under the Loan Milestone Tracker.

| Congratulations! Charlie Hs                                                                                           | su is pre-approved!                                                                                                    |
|----------------------------------------------------------------------------------------------------|----------------------------------------------------------------------------------------------------|
| Approved Purchase Price: \$700,000                                                                                    | Credit Pre-Approval                                                                                                    |
| Pre-Approval Expiration Date: 01/16/2024                                                                              | Det Landword 2010<br>Bartonyl (Environa)<br>Landword (Environa)<br>Bartonyl (Environa)<br>Barton Landyn-Anwar<br>Mona Landyn-Anwar<br>Mona Landyn-Anwar                                                                                                    |
| Subject property address and approved<br>purchase price can be edited below to<br>generate a new pre-approval letter. | The True Top Space Top Space Top Spa |
| Address                                                                                                    | . There are any posterior spectra to all a post to the post to the second post and then to increase for the state of the second post of the second post post post post post post post post                                                                                                    |
| Approved Purchase Price (max: \$700,000)                                                                              | 6.07<br>events and free events of cold of 10.00<br>a 3.00 cold of a 3.00 cold of a 3.00 cold of a 1.00 cold of a<br>bird generators                                                                                                    |
| \$700,000                                                                                                    |                                                                                                    |
| SAVE CHANGES                                                                                                    |                                                                                                    |

Figure 148 - Pre-Approved Section

2. Enter the address of the subject property (Figure 148).

Copyright 2024 by New American Funding, LLC. All rights reserved. Rev. 6/6/25 93

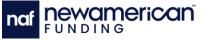

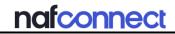

Note: The adjusted amount must be equal to or lower than the approved amount (Figure 149).

3. Enter the appropriate amount into the **Approved Purchase Price** field (Figure 149).

| Subject property address and<br>approved purchase price can<br>be edited below to generate a<br>new pre-approval letter. |  |  |
|----------------------------------------------------------------------------------------------------|--|--|
| Address                                                                                                    |  |  |
| 15071 Humphrey Circle, Irv                                                                                               |  |  |
| Approved Purchase Price (max: \$600,000)                                                                                 |  |  |
| \$600,000                                                                                                    |  |  |
|                                                                                                    |  |  |
| Save Changes                                                                                                    |  |  |
| Send Pre-Approval Letter                                                                                                 |  |  |

Figure 149 - Pre-Approval Section – Edit the Pre-Approval Amount Field

4. Select the Save Changes button (Figure 149).

### Viewing a Pre-Approval Letter

Perform the following steps to view and print a pre-approval letter:

Note: Viewing a pre-approval letter in the NAF Connect platform is only possible for clients with a valid pre-approval letter.

- 1. Navigate to the appropriate **Client Profile**. The **Pre-Approved** section displays (Figure 148) under the Loan Milestone Tracker.
- 2. Select the **View** button (Figure 148). The **Pre-Approval Letter** preview displays (Figure 150).

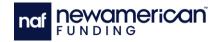

### nafconnect

| Pre-Approv    | al Letter                                                                                                    | ×        |
|---------------|----------------------------------------------------------------------------------------------------|----------|
| < PAGE 1 OF 1 | >                                                                                                    | ● 100% ③ |
|               | nd powamerican PRE-APPROVAL LETTER                                                                                                    | 6        |
|               | Pre-Approved                                                                                                    |          |
|               | Borrower(s): Benjamin J Woods<br>Subject Property: 150/1 Humphrey Circle, Irvine, CA<br>Pre-Approval Date: 04/24/2025<br>Expiration Date: 04/23/2025                                                                                                    |          |
|               | Pre-Approved Loan Terms:<br>Purchase Price: \$475,000.00<br>Loan Type: Conventional                                                                                                    |          |
|               | Term: 360 months<br>LTV: 80.00%<br>The borrower(c) listed above have been pre-approved for mortgage financing with New American Funding. This                                                                                                    |          |
|               | pre approval is based on the credit, income, and assets provided by the borrower(is).<br>Final approval is tablect to faily executed particles apprement, acceptable appraisal, clear title, third party<br>verifications, and final underwriting review. This includes, but in not limited to, reverification of credit and<br>employment withind 8 hours prior to the ban cloation.                                                                                                    |          |
|               | This pre-approal is valid only with New American Funding, a full-service licensed mortgage lender. Please<br>contact me should you need further assistance at:<br>Name: QA 01<br>Tifle: Loan Consultant                                                                                                    |          |
|               | NMLS#: 27123456<br>Phone: c (800) 450-2010   p (800) 450-2010   o (800) 450-2010<br>Email: QA01@nafinc.com                                                                                                    |          |
|               |                                                                                                    |          |
|               |                                                                                                    |          |
|               | Las Cattigens for those a jeroes may half a continued agreed later. Unless insultation containing the project, or the known could read in a known of the project and the second second read in a known of the project and the second second read in a known of the project and the second second read in a known of the project and the second second second read in a known of the project and the second second s |          |
|               |                                                                                                    |          |
|               | Print Download                                                                                                    |          |

Figure 150 - Pre-Approval Letter – Preview

### **Printing a Pre-Approval Letter**

# Note: Printing a pre-approval letter in the NAF Connect platform is only possible from the Pre-Approval Letter Preview.

Perform the following tasks to view and print a pre-approval letter:

- 1. Navigate to the appropriate **Client Profile**. The **Pre-Approved** section displays (Figure 148) under the Loan Milestone Tracker.
- 2. Select the **View** button (Figure 148). The **Pre-Approval Letter** preview displays (Figure 150)
- 3. Select the **Print** button (Figure 150). The system print options display (Figure 151).

| FUND |                                                                                                    |                      |                    | nafconne                  |  |
|------|----------------------------------------------------------------------------------------------------|----------------------|--------------------|---------------------------|--|
|      |                                                                                                    | PRE-APPROVAL LETTER  | Print              | 1 sheet of paper          |  |
|      | Pre-Approved                                                                                                    |                      | Destination        | HP LaserJet M110w (F3I 🔹  |  |
|      | Borrower(s): Benjamin J Woods<br>Subject Property: TBD, San Diego, CA<br>Pre-Approval Date: 04/24/2025                                                                                                    |                      | Pages              | All                       |  |
|      | Expiration Date: 06/23/2025<br>Pre-Approved Loan Terms:<br>Purchase Price: \$600,000.00                                                                                                    |                      | Copies             | 1                         |  |
|      | Loan Type: Conventional<br>Term: 360 months<br>LTV: 80.00%                                                                                                    |                      | Paper size         | Letter                    |  |
|      | The borrower(s) listed above have been pre-approved<br>pre-approval is based on the credit, income, and asset<br>Final approval is subject to a fully executed purchase of<br>verifications, and final underwriting review. This includ |                      | Pages per sheet    | 1 •                       |  |
|      | employment within 48 hours prior to the loan closing.<br>This pre-approval is valid only with New American Fun<br>contact me should you need further assistance at:                                                                     |                      | Scale              | Default •                 |  |
|      | Name:         QA 01           Title:         Loan Consultant           NMLS#:         ZY123456           Phone:         c (800) 450-2010   p (800) 450-2011           Email:         QA01@nafinc.com                                    | 0   o (800) 450-2010 | Print using system | m dialog (Ctrl+Shift+P) 🛛 |  |
|      |                                                                                                    |                      |                    |                           |  |
|      |                                                                                                    |                      |                    |                           |  |
|      |                                                                                                    |                      |                    | Print Cancel              |  |

Figure 151 - System Print Options - Typical

4. Select the **Print** button (Figure 151).

### **Downloading a Pre-Approval Letter**

# Note: Downloading a pre-approval letter is only possible while the client is at the Pre-Approved milestone.

Perform the following tasks to download a pre-approval letter:

- 1. Select the **Clients** button (Figure 30) from the Navigation Menu.
- 2. Navigate to the appropriate **Client Profile** (see). The **Pre-Approved** section displays (Figure 148).
- 3. Select the **Download** button (Figure 149). The pre-approval letter saves to the system default location (Figure 152).

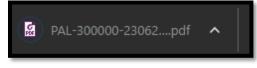

Figure 152 - Pre-Approval Section – Downloaded Pre-Approval Letter

### **Submitted to Underwriting Milestone**

The **Submitted to Underwriting** milestone (Figure 153) generates the **Loan Conditions** section in the Client Profile. Clients at Submitted to Underwriting milestone may receive loan conditions that need to be completed prior to loan funding. The Loan Conditions

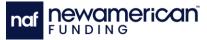

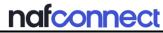

section (see Loan Conditions) displays loan condition information if the client has consented to share.

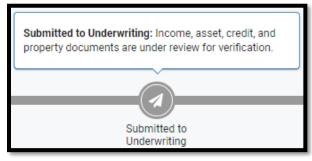

Figure 153 - Loan Milestone – Submitted to Underwriting Explanation

### **Loan Conditions**

# Note: Loan Conditions are only accessible for clients currently at the Submitted to Underwriting milestone.

The Loan Conditions screen (Figure 154) displays relevant loan condition information to the user. Loan conditions can be categorized using the following classification:

- Income Conditions
- Property
- Asset
- Credit
- Other

| Loan Conditions                                                                                     |                                                       |                 |          |         |  |
|----------------------------------------------------------------------------------------------------|-------------------------------------------------------|-----------------|----------|---------|--|
| Income 🔞                                                                                            | Property 1                                            | Assets 🧿        | Credit 🧐 | Other 1 |  |
| Outstanding Submitted Cleared                                                                       |                                                       |                 |          |         |  |
| 1120 C-Corp Business tax returns with proof of ownership percentage                                 |                                                       |                 |          |         |  |
| Business License for 2 years or CPA letter covering 2 yrs of self employment                        |                                                       |                 |          |         |  |
| Award letter for Social Security income                                                             |                                                       |                 |          |         |  |
| Award letters or proof of retirement/pension                                                        |                                                       |                 |          |         |  |
| Year-to-date profit & loss statement including the most recent month preceding the loan application |                                                       |                 |          |         |  |
| Current Pay Stub within 30 Days of Application                                                      |                                                       |                 |          |         |  |
| The information above provides a general status                                                     | of the loan. It may not reflect all requirements to c | close the loan. |          |         |  |
|                                                                                                    |                                                       |                 |          |         |  |

Figure 154 - Loan Conditions – Income Conditions

See Table 2 below for loan condition statuses and descriptions.

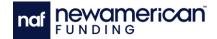

### nafconnect

Table 2 - Loan Conditions Descriptions

| Loan Condition<br>Status | Description                     |
|--------------------------|---------------------------------|
| Outstanding              | Outstanding conditions must be  |
|                          | completed by the client.        |
| Submitted                | Submitted conditions have been  |
|                          | submitted by the client but not |
|                          | reviewed by the underwriter.    |
| Cleared                  | Cleared conditions have been    |
|                          | approved by the underwriter.    |

#### **Income Conditions**

The Loan Conditions screen displays **Income** conditions (e.g., uploading a pay stub) (Figure 154) by default.

#### **Property Conditions**

Selecting the **Property** conditions button (Figure 155) displays loan conditions associated with the property (e.g., Roof Renovations).

| Loan Cor        | Loan Conditions                                                                                                    |         |            |          |          |         |  |
|-----------------|----------------------------------------------------------------------------------------------------|---------|------------|----------|----------|---------|--|
| h               | ncome 🔞                                                                                                    |         | Property 🚺 | Assets 🧿 | Credit 🧐 | Other 1 |  |
| Outstanding     | Submitted                                                                                                    | Cleared |            |          |          |         |  |
| Evidence of h   | ome insurance                                                                                                    |         |            |          |          |         |  |
|                 |                                                                                                    |         |            |          |          |         |  |
|                 |                                                                                                    |         |            |          |          |         |  |
|                 |                                                                                                    |         |            |          |          |         |  |
|                 |                                                                                                    |         |            |          |          |         |  |
| The information | The information above provides a general status of the loan. It may not reflect all requirements to close the loan. |         |            |          |          |         |  |
|                 |                                                                                                    |         |            |          |          |         |  |

Figure 155 - Loan Conditions – Property Conditions

### **Asset Conditions**

Selecting the **Asset** conditions button (Figure 156) displays loan conditions associated with the client assets (e.g., uploading bank statements).

| Loan Con                                                                                                    | Loan Conditions |                  |      |          |          |                |  |
|----------------------------------------------------------------------------------------------------|-----------------|------------------|------|----------|----------|----------------|--|
| Income 🚺                                                                                                    |                 | Proper           | ty 2 | Assets 1 | Credit 💈 | Other <b>1</b> |  |
| Outstanding                                                                                                    | Submitted       | Cleared          |      |          |          |                |  |
| Most recent ba                                                                                                    | ank statement s | howing all pages |      |          |          |                |  |
|                                                                                                    |                 |                  |      |          |          |                |  |
|                                                                                                    |                 |                  |      |          |          |                |  |
|                                                                                                    |                 |                  |      |          |          |                |  |
|                                                                                                    |                 |                  |      |          |          |                |  |
| The information above provides a general status of the loan. It may not reflect all requirements to close the loan. |                 |                  |      |          |          |                |  |

Figure 156 - Loan Conditions - Asset Conditions

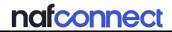

#### **Credit Conditions**

Selecting the **Credit** conditions button (Figure 157) displays loan conditions associated with the client credit (e.g., paying off student loans).

| Loan Conditions                                                                                                    |                                                  |          |          |         |  |  |  |
|----------------------------------------------------------------------------------------------------|--------------------------------------------------|----------|----------|---------|--|--|--|
| Income 8                                                                                                    | Property 1                                       | Assets 7 | Credit 🥑 | Other 1 |  |  |  |
| Outstanding Submitted                                                                                               | Cleared                                          |          |          |         |  |  |  |
| Explanation for address varianc                                                                                     | es in credit report                              |          |          |         |  |  |  |
| Letter of explanation for recent                                                                                    | Letter of explanation for recent credit inquries |          |          |         |  |  |  |
| Most recent mortgage statemer                                                                                       | Most recent mortgage statement                   |          |          |         |  |  |  |
| Divorce decree                                                                                                    |                                                  |          |          |         |  |  |  |
| Homebuyer certification course                                                                                      |                                                  |          |          |         |  |  |  |
| Payment shock letter                                                                                                |                                                  |          |          |         |  |  |  |
| The information above provides a general status of the loan. It may not reflect all requirements to close the loan. |                                                  |          |          |         |  |  |  |

Figure 157 - Loan Conditions – Credit Conditions

### **Other Conditions**

Selecting the **Other** conditions button (Figure 157) displays loan conditions that do not fit into other categories (e.g., uploading a copy of Trust Certification).

| Loan Conditions                                                                                                    |            |          |          |         |  |
|----------------------------------------------------------------------------------------------------|------------|----------|----------|---------|--|
| Income 4                                                                                                    | Property 2 | Assets 1 | Credit 2 | Other 🚺 |  |
| Outstanding Submitted Cleared                                                                                       |            |          |          |         |  |
| Copy of Trust Certification                                                                                         |            |          |          |         |  |
|                                                                                                    |            |          |          |         |  |
|                                                                                                    |            |          |          |         |  |
|                                                                                                    |            |          |          |         |  |
|                                                                                                    |            |          |          |         |  |
| The information above provides a general status of the loan. It may not reflect all requirements to close the loan. |            |          |          |         |  |

Figure 158 - Loan Conditions - Other Conditions

### **Conditionally Approved Milestone**

The **Conditionally Approved** milestone (Figure 159) displays on the Loan Milestones Tracker when the underwriter conditionally approves a loan. Lenders assign loan conditions to clients at the Conditionally Approved milestone, which must be fulfilled before funding the loan.

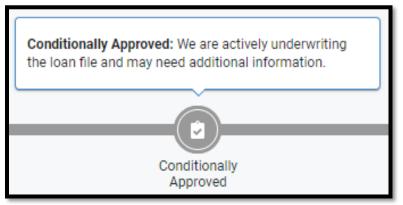

Figure 159 - Loan Milestone – Conditionally Approved Explanation

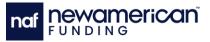

#### Final Review Milestone

The **Final Review** milestone (Figure 160) displays on the Loan Milestones Tracker when NAF is reviewing a loan. Clients at the Final Review milestone may be assigned more conditions or be cleared to close.

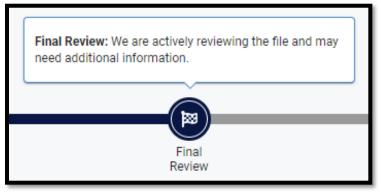

Figure 160 - Loan Milestone – Final Review Explanation

### **Cleared to Close Milestone**

The **Cleared to Close** milestone (Figure 161) displays on the Loan Milestones Tracker when the client clears all loan conditions, the loan is approved to close, and the client can move forward in the loan process. The Client Profile displays important loan information (Figure 162) before the loan funds (e.g., the closing location and the settlement services contact).

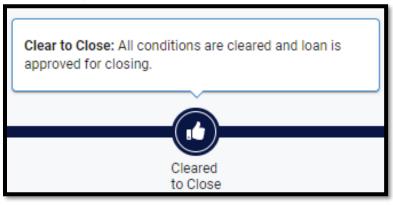

Figure 161 - Loan Milestone – Cleared to Close Explanation

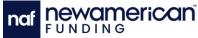

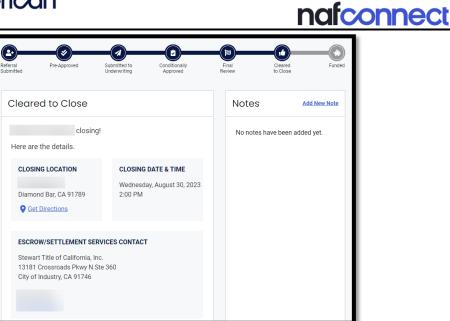

Figure 162 - Cleared to Close – Typical

### **Funded Milestone**

The **Funded** milestone (Figure 163) displays on the Loan Milestones Tracker when the client loan application is funded and closed.

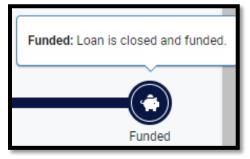

Figure 163 - Loan Milestone – Funded Explanation

### **Loan Canceled Milestone**

The **Loan Canceled** milestone (Figure 164) displays on the Loan Milestones Tracker when the loan application of the client is canceled. Both the potential borrower and the underwriter can cancel a loan. The loan officer associated with the loan can be contacted for more information.

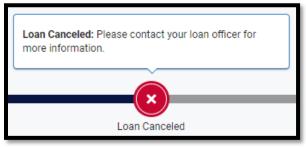

Figure 164 - Loan Milestone - Loan Canceled Explanation

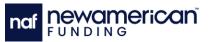

### Client Notes

The Client **Notes** section (Figure 165) is located on the right side of the Client Profile and displays all notes the user or the loan officer has associated with the client. Notes can be shared with the loan officer associated with the client.

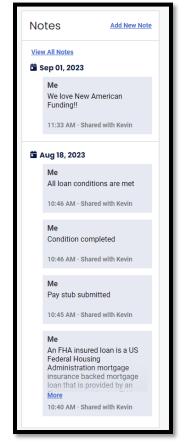

Figure 165 - Client Notes Section – Typical

The **Add Note** button (Figure 165) located at the top of the Client Notes section opens the Add a New Note pop-up (Figure 166). The Add Note button allows users to create new notes (see Adding a Note).

| naf <b>Newamerica</b> | n                                         | nafconnect |
|-----------------------|-------------------------------------------|------------|
|                       | Add A New Note                            | Other<br>× |
|                       | Note                                      |            |
|                       | Finished paying off student loans 8/23/23 |            |
|                       |                                           |            |
| 10                    |                                           |            |
|                       | Share note with Kevin Ramirez             |            |
|                       | Cancel SAVE NOTE >                        |            |
| A                     |                                           |            |

Figure 166 - Add A New Note Pop-up – Typical

The **View All Notes** button (Figure 165) opens the Notes pop-up (Figure 167). The Notes pop-up displays all notes associated with the client that the user or the loan officer have created.

| Notes - Kevin Ramirez        | × |
|------------------------------|---|
| 10:46 AM - Shared with Kevin |   |
| Ме                           |   |
| 10-46 AM - Shared with Kevin |   |
|                              |   |
| 10:45 AM - Shared with Kevin |   |
| Kevin Ramirez                | Н |
| 10:44 AM                     | Ш |
| Me                           |   |
| 10:40 AM - Shared with Kevin |   |

Figure 167 - Notes Pop-up – Typical

### Adding a Note

Perform the following steps to add a note to a client profile:

- 1. Navigate to the appropriate Client Profile (see Client Profile).
- 2. Select the **Add New Note** button (Figure 165). The Add New Note Pop-up displays (Figure 166).
- 3. Enter the desired note into the **Note** field (Figure 166).
- 4. Select the Share note checkbox if appropriate.

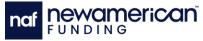

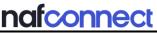

5. Select the **Save Note** button (Figure 166). The note displays in the Client Notes section (Figure 165).

### **Calling a Client**

Perform the following tasks to call a client:

- 1. Select the Clients button from the Navigation Menu (Figure 30).
- 2. Navigate to the appropriate **Client Profile** (Figure 140).
- 3. Select the client phone number underneath the client name (Figure 168). The **Dialing Options** display (Figure 169).

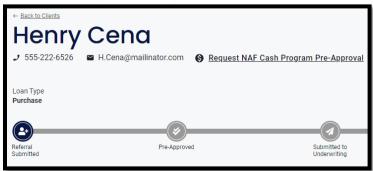

Figure 168 - Client Profile – Client Contact Information

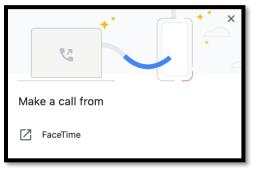

Figure 169 - System Dialing Options

4. Select the appropriate option to call the client (Figure 169).

### **Emailing a Client**

Perform the following steps to email a client:

- 1. Select the Clients button from the Navigation Menu.
- 2. Navigate to the appropriate **Client Profile** (Figure 140).
- 3. Select the client email address (Figure 168). The system-preferred email system displays (Figure 170).

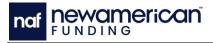

### nafconnect

|                                              | Untitled 2 • bryan.braun@nafinc.com                   |                 |  |  |
|----------------------------------------------|-------------------------------------------------------|-----------------|--|--|
| > Send                                       | ∨ ⑪ Discard ⊘ Attach 🧟 Signature …                    |                 |  |  |
| From: Bryan Braun (bryan.braun@nafinc.com) ~ |                                                       |                 |  |  |
| To:                                          | Carol.White@mailinator.com                            |                 |  |  |
| Subject:                                     |                                                       | Priority $\sim$ |  |  |
| Calibri (Body)                               | $\begin{array}{c ccccccccccccccccccccccccccccccccccc$ | <u>→</u> = 000  |  |  |
|                                              |                                                       |                 |  |  |

Figure 170 - Blank Email Message

- 4. Type the appropriate information and message into the appropriate textboxes (Figure 170).
- 5. Select the **Send** button (Figure 170).

### **Document Review Requirements**

This document must be reviewed no less than annually or at such time regulation changes should impact its content. All changes to this procedure must be approved by Department/Owner.

| Effective Date | Author         | Business<br>Owner     | Revisions/Review                                                                                                    |
|----------------|----------------|-----------------------|----------------------------------------------------------------------------------------------------|
| 01/01/23       | Alisa Atkinson | Fjori Narazani        | Template and outlining                                                                                                    |
| 01/15/23       | Tristan Perona | Fjori Narazani        | Creation                                                                                                    |
| 04/24/23       | Tristan Perona | Fjori Narazani        | Added profile indicator, updated screenshots                                                                                                    |
| 06/10/23       | Tristan Perona | Fjori Narazani        | Added prequal letters and new Refer<br>A Client page                                                                                              |
| 08/08/23       | Tristan Perona | Fjori Narazani        | Updated screenshots, added social log in                                                                                                    |
| 09/01/23       | Tristan Perona | Fjori Narazani        | Updated screenshots, added Notes,<br>removed PreQual and associated<br>verbiage, added Final Review<br>milestone, and added Facebook SSI          |
| 09/29/23       | Tristan Perona | Fjori Narazani        | Updated screenshots, added<br>marketing panel in Profile section,<br>updated Navigation menu terminology                                          |
| 10/12/23       | Tristan Perona | Fjori Narazani        | Updated screenshots, added<br>Marketing Collateral screen and<br>associated features                                                              |
| 11/10/23       | Tristan Perona | Fjori Narazani        | Updated screenshots, added<br>Feedback section, and Refer a Client<br>in the navigation menu                                                      |
| 11/27/23       | Tristan Perona | Fjori Narazani        | Updated screenshots, added the<br>resources page, reorganized<br>marketing page, help page, and PAL<br>approval screen, moved Help Page<br>header |
| 12/04/23       | Tristan Perona | Derek Orona           | Updated screenshots, blurs, and new caption style                                                                                                 |
| 01/08/24       | Tristan Perona | Derek Orona           | Updated resource center, PAL screenshots, and caption style                                                                                       |
| 02/05/24       | Tristan Perona | Derek Orona           | Updated resource center, Refer a<br>Client screenshots                                                                                            |
| 02/08/24       | Tristan Perona | Derek Orona           | Added copyright footer, updated font, and fixed header spacing                                                                                    |
| 04/08/24       | Tristan Perona | Derek Orona           | Updated header styles, pagination                                                                                                    |
| 07/02/24       | Tristan Perona | Christian<br>Walthers | Updated document revision history<br>location, removed Request Consent<br>verbiage                                                                |

### 

### nafconnect

| Effective Date | Author         | Business<br>Owner     | Revisions/Review                                                                                    |
|----------------|----------------|-----------------------|----------------------------------------------------------------------------------------------------|
| 07/11/24       | Tristan Perona | Christian<br>Walthers | Added expired PAL content                                                                           |
| 07/19/24       | Tristan Perona | Christian<br>Walthers | Added automatic log out, We're Local, favorite button                                               |
| 08/30/24       | Tristan Perona | Christian<br>Walthers | Moved document revision table to the<br>end of the manual, changed the<br>spacing of the title page |
| 09/09/24       | Gokul R        | Christian<br>Walthers | Updated editorial changes                                                                           |
| 01/14/25       | Tristan Perona | Christian<br>Walthers | Added changes to Resource Center                                                                    |
| 05/08/25       | Tristan Perona | Robin<br>Rosenberg    | Added Builder changes                                                                               |
| 05/23/25       | Tristan Perona | Robin<br>Rosenberg    | Updated screenshots, headers, and formatting                                                        |
| 05/28/25       | Gokul R        | Robin<br>Rosenberg    | Editorial Review                                                                                    |